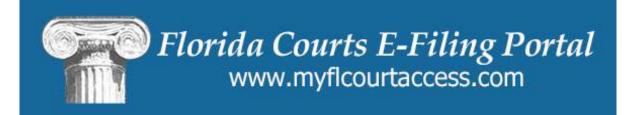

Florida Courts E-Filing Portal

E-Filer Manual

# **Table of Contents**

| Introduction                                        | 3  |
|-----------------------------------------------------|----|
| Video Tutorials                                     | 3  |
| E-Filing Videos                                     | 4  |
| Attorney E-Filing Instructional Videos - WebEx      | 4  |
| Suggested E-Filing How-To's                         | 4  |
| Clerk E-Filing Videos                               | 4  |
| Training Manuals & Materials                        | 4  |
| Materials                                           | 4  |
| Manuals                                             | 5  |
| Account Registration                                | 5  |
| Create an Account                                   | 6  |
| Email Notifications                                 | 10 |
| Portal Navigation                                   | 13 |
| Administrative Links                                | 14 |
| Account Menu                                        | 15 |
| Filing Options / Links                              | 23 |
| Submitting a Filing                                 | 30 |
| Filing to Create a New Case                         | 30 |
| Filing to a Case that Already Exists with the Clerk | 30 |
| Process                                             | 30 |
| Case Information – Trial Court                      | 30 |
| Case Information – Appellate Court                  | 32 |
| Case Parties                                        | 33 |
| Documents – Trial Court                             | 36 |
| Documents – Appellate Court                         | 44 |
| Service List                                        | 45 |
| Fees and Payments                                   | 46 |
| Review and Submit – Trial Court                     | 47 |
| Review and Submit – Appellate Court                 | 49 |
| Filing to an Existing Case from the My Cases Page   | 51 |
| New Case                                            | 53 |
| Filing to Create a New Case                         | 53 |
| Process                                             | 53 |
| Adding Case Information – Trial Court               | 54 |

| Case Information – Appellate Court                   | 59  |
|------------------------------------------------------|-----|
| Adding / Editing Party Information – Trial Court     | 61  |
| Adding / Editing Party Information – Appellate Court | 64  |
| Adding Documents – Trial Court                       | 68  |
| Adding Documents – Appellate Court                   | 76  |
| ServiceList                                          | 77  |
| Fees and Payments – Trial Court                      | 86  |
| Review and Submit – Trial Court                      | 88  |
| Review and Submit – Appellate Court                  | 91  |
| Simple E-File                                        | 95  |
| Simple E-File with Fees                              | 98  |
| Confirmations of Filing                              | 106 |
| Clerk Review                                         | 107 |
| Notifications                                        | 108 |
| Working Filings in the Pending Queue                 | 110 |
| Portal Time Stamp                                    | 111 |
| E-service Page                                       | 113 |
| Review and Submit                                    | 114 |
| Filed For Judicial Review                            | 115 |
| Open Multiple Portal Sessions                        | 116 |
| Document Submission Standards                        | 117 |

## Introduction

The purpose of this user manual is to provide you, the E-Filer, with information necessary to electronically file court case documents via the Florida Courts E-Filing Portal – commonly referred to as the "Portal". This User Manual will step you through the process of registering as a new E-Filer, managing your User Account, filing documents through the Portal, generating reports and making payments for filings submitted via the Portal.

As with documentation for any new system being deployed, this document will be revised as necessary to reflect modifications and enhancements to the Portal.

## **Video Tutorials**

WebEx video tutorials are available on the Florida Courts E-Filing Portal website (<a href="https://www.myflcourtaccess.com/authority/trainingvideos.html">https://www.myflcourtaccess.com/authority/trainingvideos.html</a>) covering all common E-Filing tasks. These videos may be used in conjunction with this manual for maximizing E-Filing orientation and education.

# **E-Filing Videos**

Benefits of Electronic Case Filing (ECF)

# **Attorney E-Filing Instructional Videos - WebEx**

- Welcome to the Florida Courts E-Filing Portal 8 mins (3/17/14)
- Florida Courts E-Filing Portal Documentation 4 mins (3/17/14)
- Register for a Portal Account 7 mins (3/7/14)
- My Profile in the Portal 5 mins (3/7/14)
- My Filings in the Portal 5 mins (3/7/14)
- Accessing My Cases in the Portal 5 mins (3/14/14)
- E-Filing Map 4 mins (3/17/14)
- E-Filing to a New Case
- E-Filing to an Existing Case 5 mins (3/14/14)
- Payment Options and Fee Waivers 4 mins (3/14/14)
- File to the Florida Supreme Court 11 mins (3/17/14)
- File to the 2nd DCA 9 mins (3/17/14)
- Creating the E-Service List 8 mins (3/17/14)
- E-Filing and the Pending Queue 9 mins (3/17/14)

# Suggested E-Filing How-To's

- Document Generation and Uploading Documents to e-Portal 8 mins (3/14/14)
- The Email Log 3 mins (3/14/14)
- Portal News and Information 3 mins (3/14/14)
- Law Firm Account Administration
- Law Firm Admin Disassociating e-Portal User from the Law Firm
- Existing Case Number Not Found
- Forgot Password

# **Clerk E-Filing Videos**

- The Clerk as a Filer 7 mins (3/17/14)
- The Clerk Filing a Notice of Appeal 9 mins (3/17/14)

# **Training Manuals & Materials**

Also available on the Florida Courts E-Filing Portal webpage are Training Materials and Manuals.

### **Materials**

- E-Filing How To Handout
- E-Service/E-Filing Powerpoint (Flabar.org)
- Florida Bar letter to Clerks for pro hac vice process
- Florida Bar Process for Filing Pro Hac Vice (Flabar.org)
- Clerk Tasks to Complete Criminal E-filing Interface
- November Conference E-Filing powerpoint
- E-Service FAQs
- Quick Reference Guide to Appellate Drop-Down Options

### **Manuals**

- e-Portal Document Submission Standards
- e-Portal Law Firm Administrator Documentation March 2013
- E-Filing User Manual, revised March 2014
- Document Binary File Name Standards
- AOSC 09-30 Electronic Filing Specifications
- Florida Supreme Court Standards for Electronic Access to Florida's Courts
- Appellate E-Filing Portal Manual
- E-Service User Guide
- E-Portal/Electronic Service List Web-Service Operations User Guide
- Replacing Attorneys on E-Service Lists

# **Account Registration**

Prior to utilizing the Florida Courts E-Filing Portal filers must create an account. Filers can access the Portal's log-in page, by typing the following URL into their web browser: <a href="www.myflcourtaccess.com">www.myflcourtaccess.com</a>. Filers will be directed to the Florida Courts E-Filing Portal page.

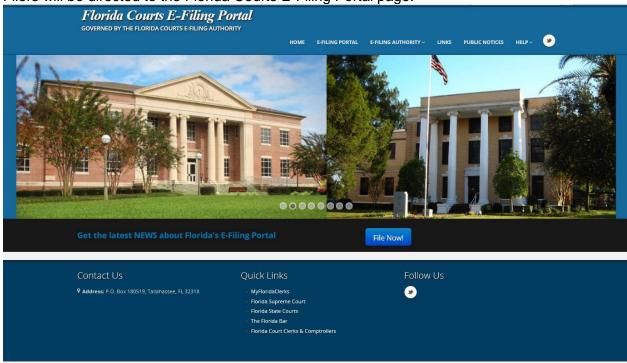

## **Create an Account**

To begin the account creation process, click on File Now!

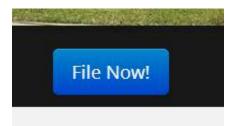

That will take you to the Welcome Page to the Florida Courts E-Filing Portal. Select the 'Register Now!' link.

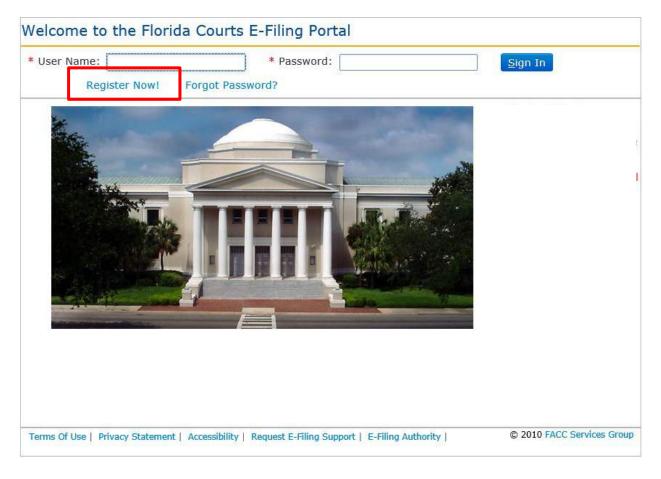

Filers will be directed to the following page which provides information on the Florida Courts E-Filing Authority. Click on the "Continue to Florida Courts E-Filing Portal Registration" link to be taken to the Account Registration page.

# Welcome to the Florida Courts E-Filing Portal

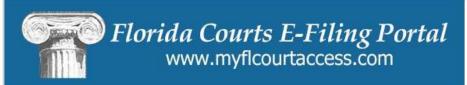

The Florida Courts E-Filing Authority, through agreement with the 67 Clerks of Court, has established the goal that on or before July 1, 2012 all clerks will be prepared to accept eFilings through the Florida Courts ePortal, in the civil divisions (defined as circuit civil, county civil, probate, family, and juvenile dependency) and by December 31, 2012 for criminal divisions (defined as circuit criminal, county criminal, criminal traffic, civil traffic, and juvenile delinquency).

Continue to Florida Courts E-Filing Portal Registration

Filers will be prompted to complete all available fields on the page. Required fields are indicated with a red asterisk.

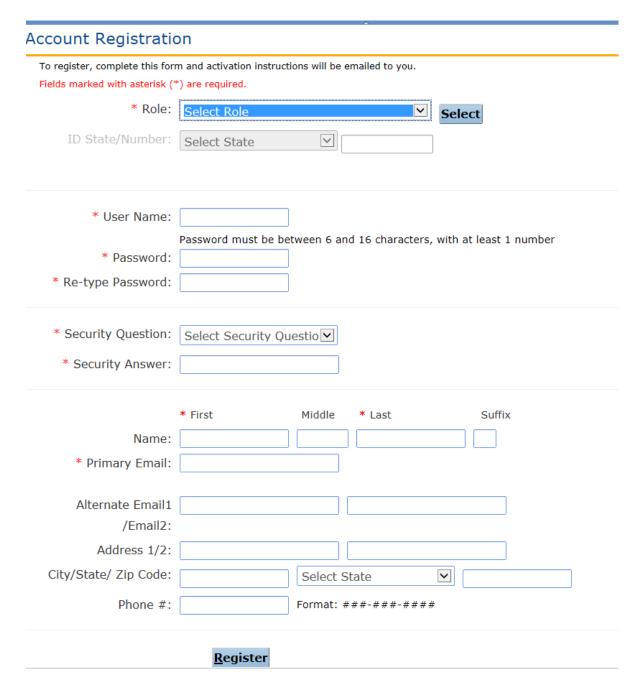

- 1. From the **Role** drop down menu, select the <u>Attorney-Florida Bar</u> option and then click on Select. A Florida Bar Number is required.
- 2. Filers are required to enter a user name and password and confirm their password selection by retyping it. The requirements for creating a valid password appear above the password field.
- 3. Filers are required to select a security question from the drop down menu and provide an answer to it.

- 4. Filers are required, at a minimum, to enter their first and last name along with a primary email address. To receive a quick automated approval, be sure that the name you register matches the name that you have listed with The Florida Bar. If the name does not match, manual approval will be necessary and a delay in registering may occur. All notifications to the filer are sent via email. The Portal allows for three email addresses to be entered. Notifications sent to the filer will be sent to each email address listed.
- 5. Click on **Register** once all information is entered.

Upon successful registration filers will be taken to the **Registration Complete** page.

News & Information

FAQ Information located on the Efiling Authority Website at http://www.flclerks.com/eFiling\_authority.html

### Registration Complete

Your registration information has been received and validated. ePortal will send an email message with instructions for activating your account to the primary email address you provided. Click the activation link in that email and follow the instructions to activate your account.

Click here to go back to Home page.

## **Email Notifications:**

Filers will receive two (2) separate email notifications.

1. The first email notification provides the Filer with confirmation that the registration process was successful and provides the filer with profile information entered during the registration process. If the registration requires review by Portal Support before approval the e-mail notification will indicate that the registration is pending approval. Once approved by Portal Support the filer will receive the emails regarding approval and activation.

Registration Information For Florida Courts E-Filing Portal Received

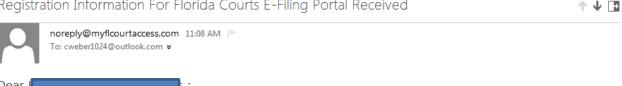

This is a non-monitored email, please do not reply directly. If you have any questions, please contact support at mailto:support@myflcourtaccess.com

This email is sent to you as a result of your registeration for electronic filing with Florida Courts E-Filing Portal on 10/23/2013 03:08:16 PM

Account Details you have provided are as follows:

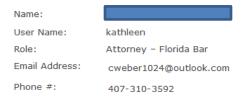

A separate email with instructions to activate your account will be sent.

Thank You, Florida Courts E-Filing Portal Staff

2. The second email notification provides the filer with an activation link which the filer must click on to complete the registration process.

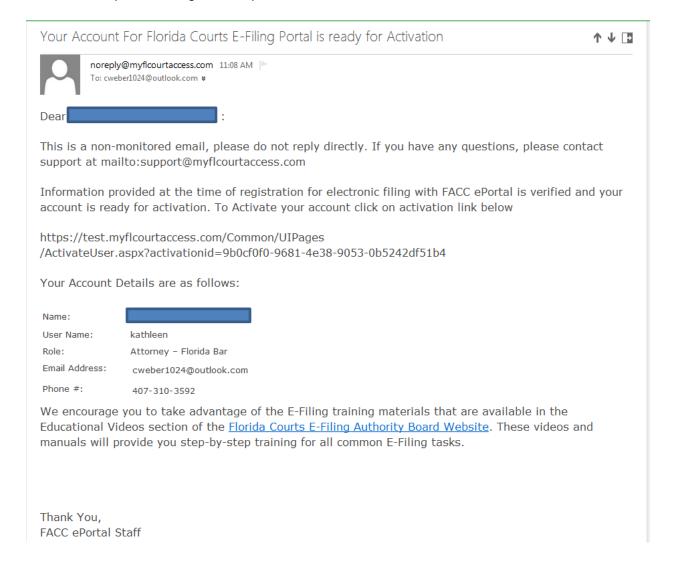

Clicking the link provided in the email takes the filer to the **User Account Activation** page.

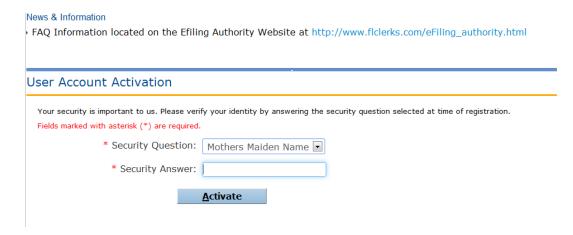

Filers must verify their identity by answering the Security Question shown in the drop down menu that they selected during the registration process. Then click Activate to complete this step. The filer is then notified that their account has been successfully activated.

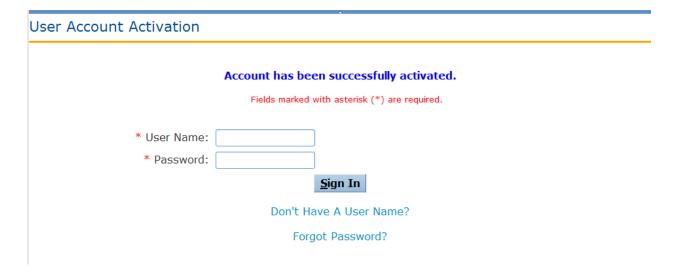

Type in the user name and password you selected and Sign In.

# **Portal Navigation**

Once the account is activated, users can return to the Portal home / log-in page at www.myflcourtaccess.com.

Filers will enter their **User Name** and **Password** and click "Sign In" to enter the portal.

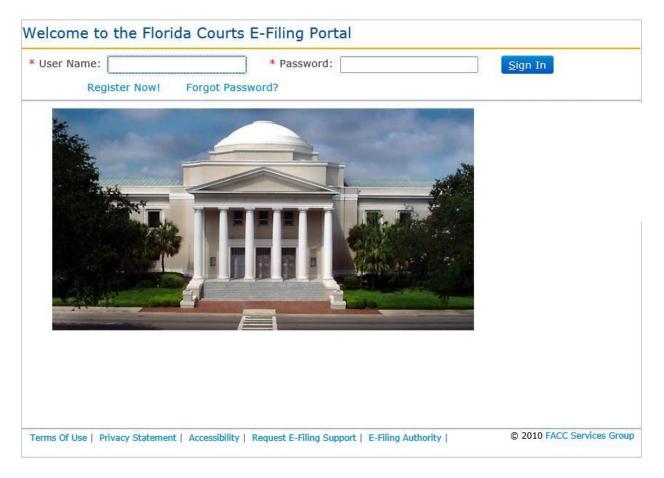

## **Administrative Links**

Once the filer is logged in they are immediately taken to the **Main** page. The Main page presents filers with two menus: (1) the **Account** menu and (2) the **Filing Options** menu located on the upper left side of the page. The functionality associated with these two menus allows filers to make changes to their profile / account and submit filings.

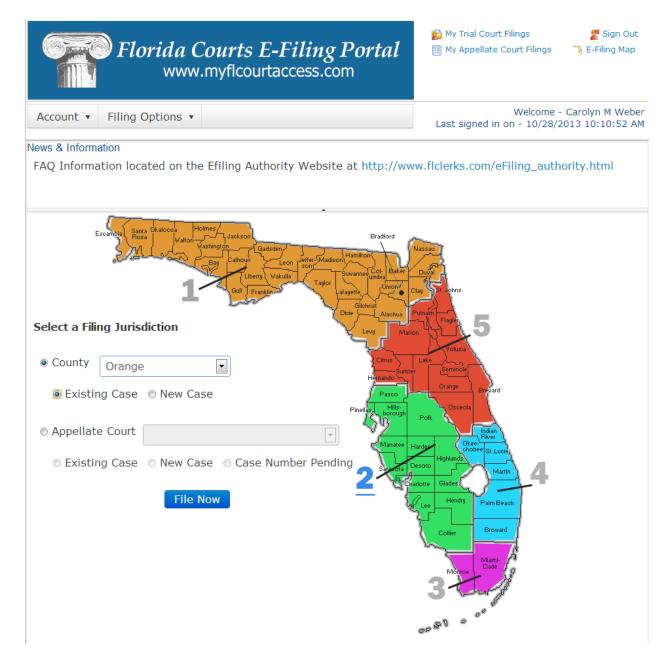

#### **Account Menu**

### My Profile

Choosing **My Profile**, from the drop down provides filers with the ability to manage their account information using the **User Details**, **Change Password** and **Payment Accounts**.

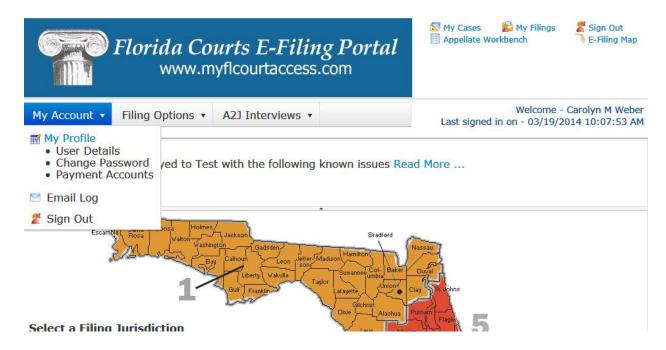

#### **User Details**

The User Details option provides filers with the ability to update their profile information. Filers are able to update any profile information present with the exception of **Organization** and **Role**. When finished updating click on the **Update** button at the bottom of the page to save changes.

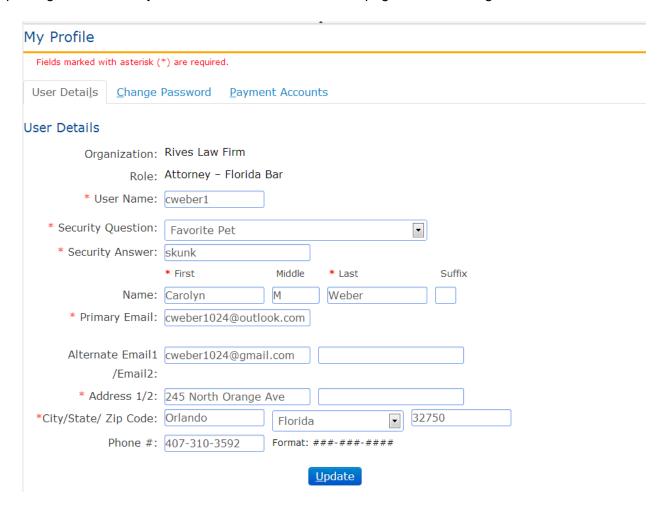

The Portal allows for the E-Filer to enter up to three [3] Email Addresses. Electronic Notifications are sent to all email addresses on the account.

### Change Password

The **Change Password menu option** provides filers with the ability to manage / change their password.

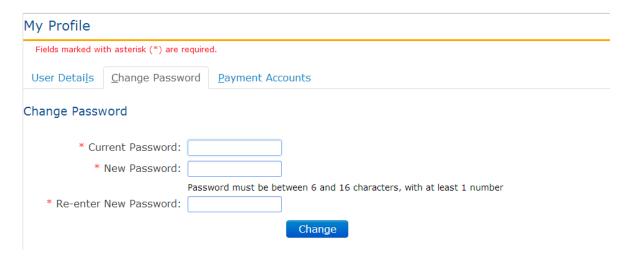

New passwords must meet the criteria for password stated on the page under the New Password input box.

#### Payment Accounts

The **Payment Accounts** tab allows the filer to delete saved payment account information.

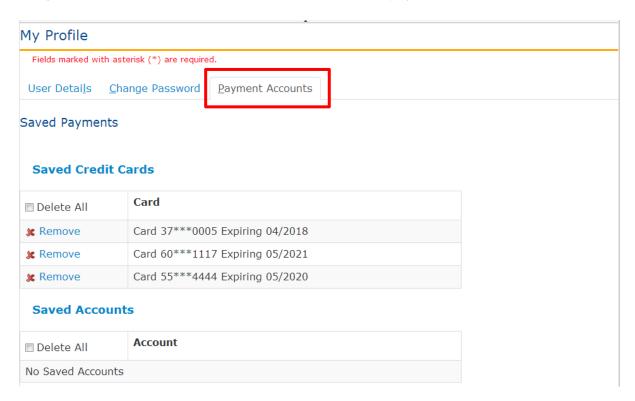

You may remove all accounts by selecting **Delete All** or you may remove them individually by select the **Remove** next to the card you wish to delete.

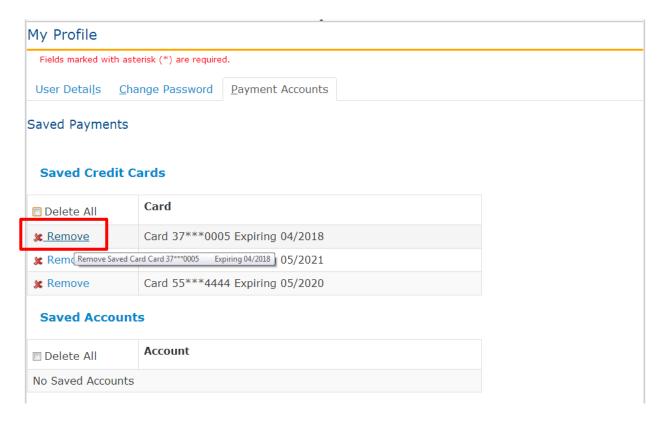

To add additional payment accounts, add the payment information on the **Fees and Payments** tab when you are filing your documents. Be sure to select the check box next to **Save Payment Information for Reuse** 

Trial Court Filing - Save a Payment Method

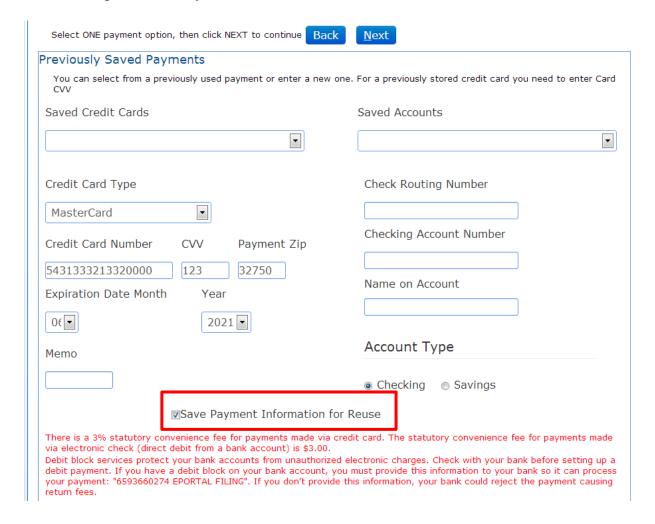

Appellate Court Filing - Save a Payment Method

The Payment information is gathered on the Review and Submit screen

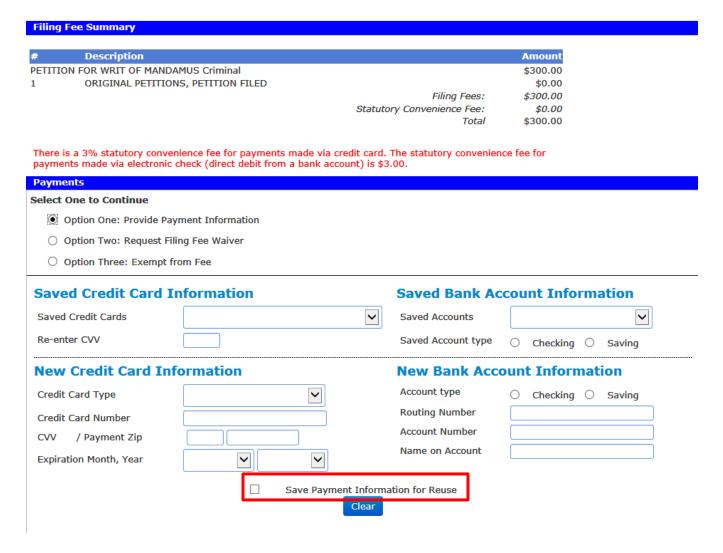

**Please note:** The Payment Zip is the billing address zip code. To be sure you receive authorization for the credit card, make sure the zip code entered matches the zip code for the billing address on the credit card account.

#### **Email Log**

Any email that you the filer receive via your email provider will also be logged in the Email Log. To access the Email Log go to the Account tab and from the drop down select Email Log.

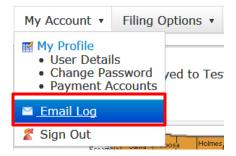

The Email Log will default to the last seven days however you can adjust the dates to reflect a larger period of time if you are searching for a specific email. Either type in the "From" date or use the calendar fly out to select a date. Then select Refresh.

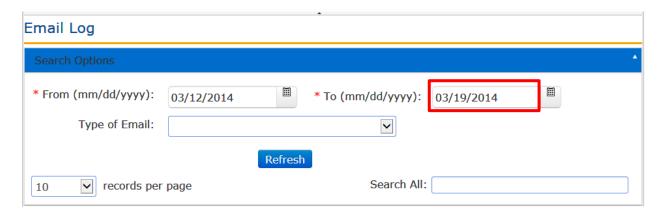

You can also search for the type of email by selecting your search criteria from the dropdown.

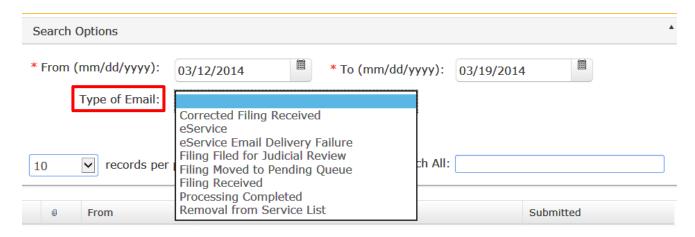

Set the number of records to show per page by selecting from the drop down and if you would like to do a text search of the Subject Line use the Search All field.

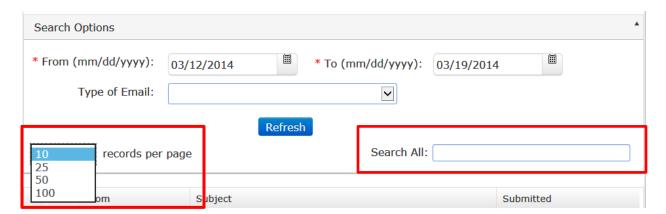

To view the highlighted email, scroll down the page and you will see the body of the email that you also received in your email provider [i.e. yahoo, gmail, outlook, etc.].

From: Carolyn Weber Attorney

To: cweber1024@outlook.com; cweber1024@gmail.com

Subject: SERVICE OF COURT DOCUMENT - CASE NUMBER UNKNOWN

Date: 10/22/2013 03:35:45 PM

This is an automatic e-mail message generated by the ePortal system. Please DO NOT RESPOND to this e-mail as the mail box is unattended.

#### Notice of Electronic Filing

The following transaction was entered on 10/22/2013 03:35:23 PM ET.

Court: The Florida Supreme Court

Case #: UNKNOWN Case Style: Jim Green

Document Title: Notice Of Confidential Information Within Court Filing

Filer: Carolyn Weber Attorney 407-310-3592

#### Notice has been electronically mailed to:

| Name                   | Primary Email          | Alternate Email 1    | Alternate Email 2 |  |
|------------------------|------------------------|----------------------|-------------------|--|
| Carolyn Weber Attorney | cweber1024@outlook.com | cweber1024@gmail.com |                   |  |
|                        |                        |                      |                   |  |
|                        |                        |                      |                   |  |
|                        |                        |                      |                   |  |

#### Notice is not sent to:

| Name                | Primary Email | Alternate Email 1 | Alternate Email 2 |
|---------------------|---------------|-------------------|-------------------|
|                     |               |                   |                   |
| No Matching Entries |               |                   |                   |
|                     |               |                   |                   |
|                     |               |                   |                   |

## Filing Options / Links

The Portal Filing Management Links are located under the Filing Options Menu. In addition, for ease of use these links are also located in the upper right corner of the page.

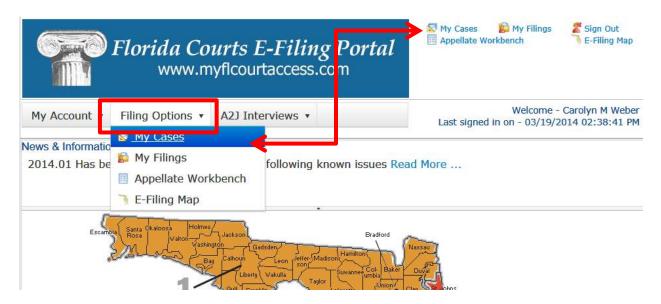

Each filing management link is discussed below:

### My Cases

To go to the My Cases page, select **Filing Options** from the menu bar and then highlight and select **My Cases**.

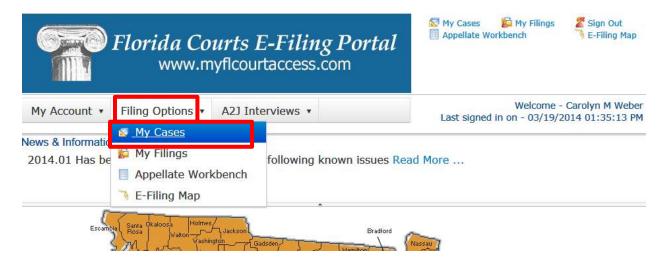

This will take you to your **My Cases** page where you have access to the court file and the documents therein by selecting the hyperlinked case number in the **Case #** column and the E-service List by selecting the hyperlinked case number in the **Clerk Case #** column. You can update the E-service List from this page. You do not have to file a document to access the E-service page.

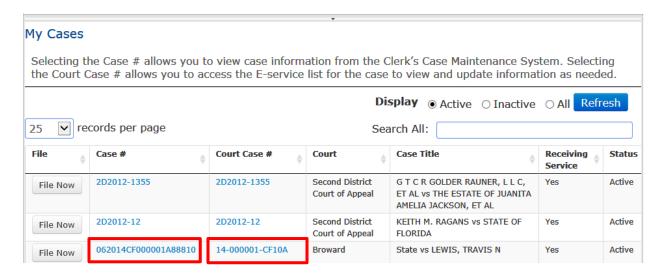

You will also see the Case #, Court Case #, Court, Case Title, whether or not you are receiving E-service in the case and the status of the case. This page is customizable in that you may select the number of records to show per page as well as whether to display "active," "inactive," or "all" cases. Once you set these preferences, they will be retained until you change them.

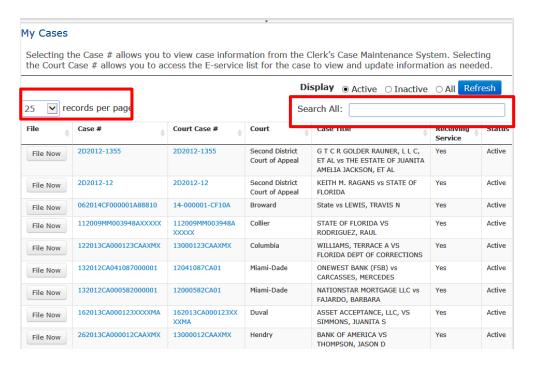

Also available from the **My Cases** page is the "**File Now**" button. Once you have electronically filed to a case, it is automatically added to your **My Cases** page. From then on, you have the option to file directly to that case from the **My Cases** page by selecting the **File Now** button. That will eliminate you having to select the county, division, enter the sequence number and click on search. The Portal will retrieve that information based on the case you select and take you to the bottom of the **Case Information** page when you can finish the submission.

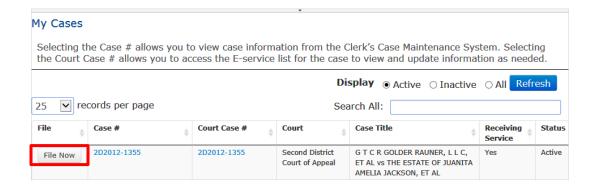

## My Filings

The **My Filings** page shows all submissions you have made over the past seven days. You may adjust the number of days displayed by selecting the timeframe using the calendar feature. It will also show you the following information;

- **Filing #/NEF**: The portal assigned reference number for your filing and the Notification of Electronic Filing [NEF] that is sent out to provide E-service of the documents you filed in that submission.
- Case Style/Docket: The abbreviated style of the case which is the first named plaintiff versus
  the first named defendant.
- Court Case #: The Case Number assigned to the filing. When the filer submits a new case this
  column will read NEW CASE until the case number is assigned by the clerk; once the Clerk
  assigns a Case Number it will display.
- Status: The status will reflect one of the following: Pending Review, Being Reviewed,
   Pending Filing, Filed, Pending Queue, or Filed for Judicial Review
- Court: The name of the jurisdiction the case is filed in.
- **Submission Date**: Date the filer submitted the filing on the portal which is the official file stamp date and time.
- Completion Date/Remarks: Date the filing was processed by the Clerk's office or remarks from the Clerk/Reviewer as to why the filing was moved to the Pending Queue.

You may search your My Filings page using any of the following search criteria:

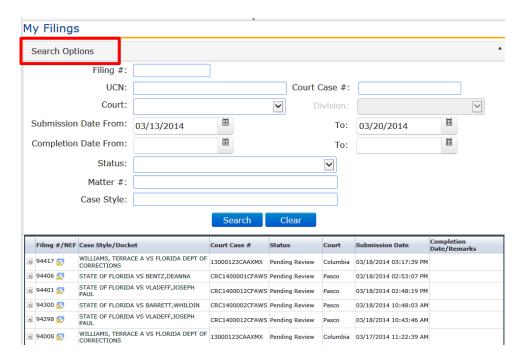

- Filing #
- UCN
- Court Case #
- Court
- Submission Date
- Completion Date
- Status
- Matter #
- Case Style

**Note:** To see more information about a submission, select the + next to the Filing #.

| + | 93996 🔀 | G T C R GOLDER RAUNER, L L C, ET AL vs<br>THE ESTATE OF JUANITA AMELIA JACKSON,<br>ET AL | 2D2012-1355      | Pending Filing | Se<br>Di<br>Co<br>Ar |
|---|---------|------------------------------------------------------------------------------------------|------------------|----------------|----------------------|
| + | 93983 🛜 | STATE OF FLORIDA VS VLADEFF,JOSEPH<br>PAUL                                               | CRC1400012CFAWS  | Pending Review | Pā                   |
| = | 93979 🛃 | YEE, MARGARET Ret al. vs. HARRIS,<br>MITCHELLet al.                                      | 2014-CA-000001-O | Pending Review | Oı                   |

UCN: 482014CA000001A0010X

Division: Circuit Civil

Case Style: YEE, MARGARET Ret al. vs. HARRIS, MITCHELLet al.

Matter:

Fee Paid: \$395.00

Paid By: Pay By Credit/Debit Card

MyFloridaCounty Receipt #: 250955

| # | Status   | Document Group                 | Document Type          | Docume |
|---|----------|--------------------------------|------------------------|--------|
| 1 | Received | Counter and Cross<br>Claim Pet | Counter Claim/Petition | 03/17  |

Change page: ( Previous 1 2 Next )

### Notification of Electronic Filing

Upon submission of documents, a Notification of Electronic Filing [NEF] will be sent to the people listed on the E-service List. Attached to that NEF will be a PDF version of the documents filed in that submission. To view the NEF, select the icon next to the Filing #.

|   | Filing | #/N | IEF | Case Style/Docket                                  | Court C |
|---|--------|-----|-----|----------------------------------------------------|---------|
| + | 94417  | 囨   |     | WILLIAMS, TERRACE A VS FLORIDA DEPT OF CORRECTIONS | 130001: |
| + | 94406  |     |     | STATE OF FLORIDA VS BENTZ, DEANNA                  | CRC140  |
| + | 94401  | Ø   |     | STATE OF FLORIDA VS VLADEFF,JOSEPH<br>PAUL         | CRC140  |
| + | 94300  | V   |     | STATE OF FLORIDA VS BARRETT, WHILDIN               | CRC140  |

The NEF will open that will show you the E-service email as well as who was electronically notified and who was not electronically notified and the Status of the email of those not notified.

### Notice of Electronic Filing - Filing # 94008

#### **Notice of Service of Court Documents**

Documents have been electronically mailed to:

| Name                     | Email Address          | Status           |
|--------------------------|------------------------|------------------|
| Carolyn M Weber          | cweber1024@outlook.com | On eService List |
| Carolyn M Weber          | cweber1024@gmail.com   | On eService List |
| Carolyn M Weber          | cweber767881@aol.com   | On eService List |
| Christopher K Skambis Jr | cweber1024@outlook.com | On eService List |
| Christopher K Skambis Jr | cweber767881@aol.com   | On eService List |

Documents have not been electronically mailed to:

| Name            | Email Address                   | Status                  |
|-----------------|---------------------------------|-------------------------|
| Mary Beth Kelly | mbkelly@thompsonevangelolaw.net | Bounce backs received   |
| Allison Weber   | cweber@flclerks.com             | Requested to be removed |
| Allison Weber   | cweber767881@aol.com            | Requested to be removed |

#### Filing Information

Filing #: 94008

Filing Time: 03/17/2014 11:22:39 AM ET Filer: Carolyn M Weber 407-310-3592

Court: Third Judicial Circuit in and for Columbia County, Florida

Case #: 122013CA000123CAAXMX

Case Style: WILLIAMS, TERRACE A VS FLORIDA DEPT OF CORRECTIONS

Document Title: Motion

This is an automatic email message generated by the Florida Courts E-Filing Portal. This email address does not receive email.

Thank you,

The Florida Courts E-Filing Portal

## This NEF is also found in your Email Log.

The My Filings list defaults to filings within the last seven days. The filer may expand or narrow the list by using the '**From**' and '**To**' dates. These date ranges will be utilized to run a report of all filings for the specified date range. Then click **Refresh** to generate the list for the new date range selected.

#### Appellate Workbench

This link will take you to your Appellate Workbench where any submissions you have begun but not completed will appear. To continue filing the submission, click on the **Resume Filling** link and complete your filing.

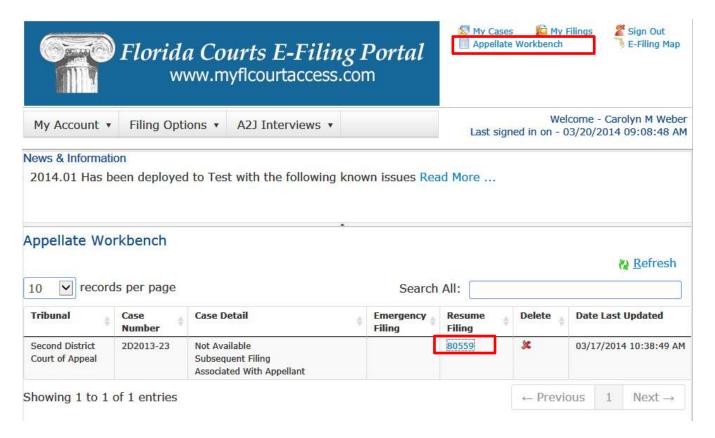

### E-Filing Map

The **E-Filing Map** link allows filers to access the **Jurisdictional Map** which will allow them to select a filing path. Select either the Trial Court or the Appellate Court filing path. To change counties in which you are filing documents, you must return to the **Jurisdictional Map** to do so.

# Submitting a Filing

# Filing to Create a New Case

If you are creating a new case with the Clerk, you begin your filing from the Jurisdictional Map.

# Filing to a Case that Already Exists with the Clerk

If you have not filed to a case that has an existing case number, you must begin the filing from the Jurisdictional Map.

#### **Process**

Trial Court: Select County or click on the county in the map

Appellate Court: Select the District number for a District Court of Appeal or use the drop down list which includes the Florida Supreme Court.

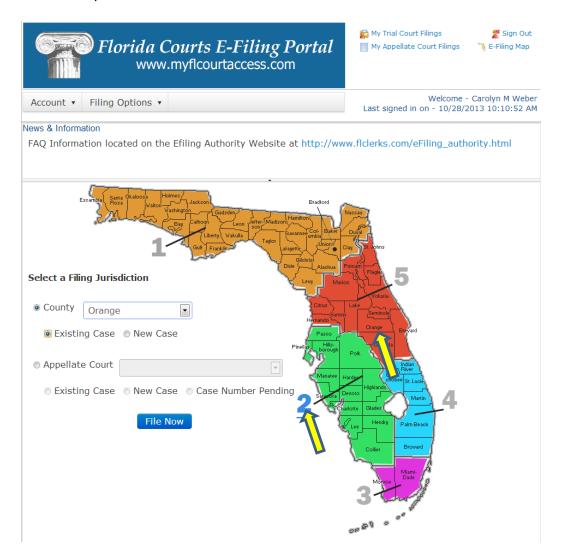

Then select either Existing Case if the case already exists or New Case if you are submitting a new case for filing. Since we are filing to an already created case, we will select Existing Case.

### **Case Information – Trial Court**

To **File Subsequent Document(s) into an existing case**, the filer must know the case number. Select the Division from the dropdown list provided.

Enter the case number and click search. The Portal will search for the case record.

- If the county's case management system is not linked to the Portal the search for case information will not be initiated and no case information will be displayed to the filer.
- If the case record is located the Case Type and Title are displayed. Please verify that you have the case for your filing before proceeding.
- If the case record is not located a message will be presented. Please verify your case number entry.
  - If entered incorrectly click the Cancel button on the message to reenter the case number.
  - If entered correctly click the OK button on the message to continue processing.
    - If the case privacy is confidential or higher, case information may not be returned from the county's Case Management System.
  - Select Division
  - 2. Type in Year
  - 3. Sequence number
  - 4. Select Court Type
  - 5. Search

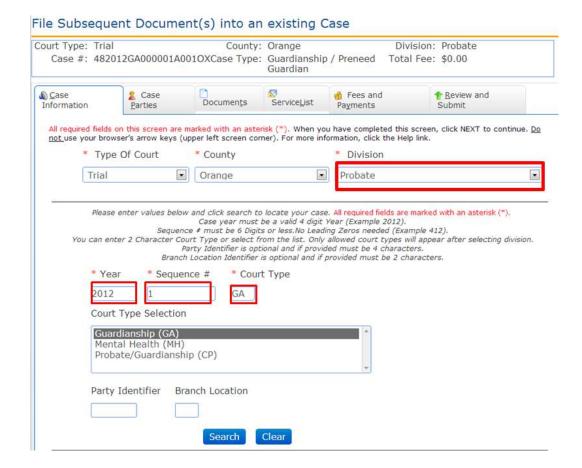

The case information will be displayed [unless the case is a confidential case] so that you can verify you are filing to the correct case. If so, click on Next.

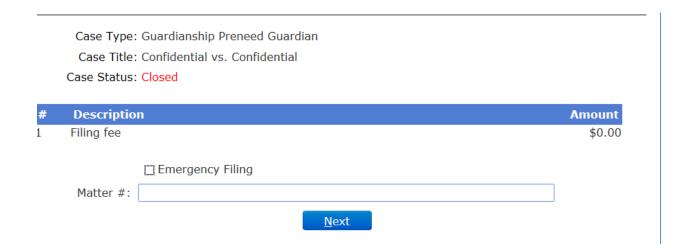

## **Case Information – Appellate Court**

Type in the Appellate court Case Year and Case Number and then select Search

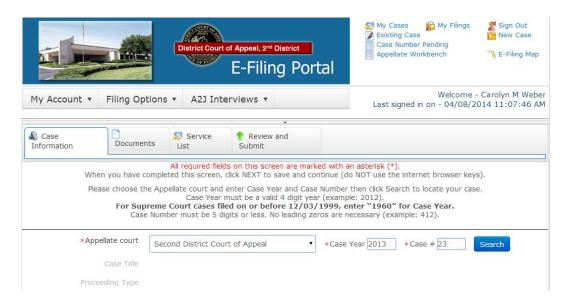

The Portal will retrieve the Case Information from the 2<sup>nd</sup> District Court of Appeal.

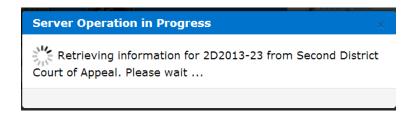

And present a message that asks you to choose you who represent and who you are associated with in order to continue.

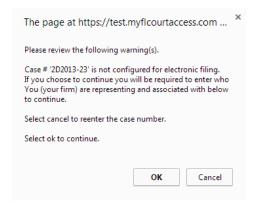

Select OK to continue to the Case Information page where you will designate who you represent and who you are associated with as shown below.

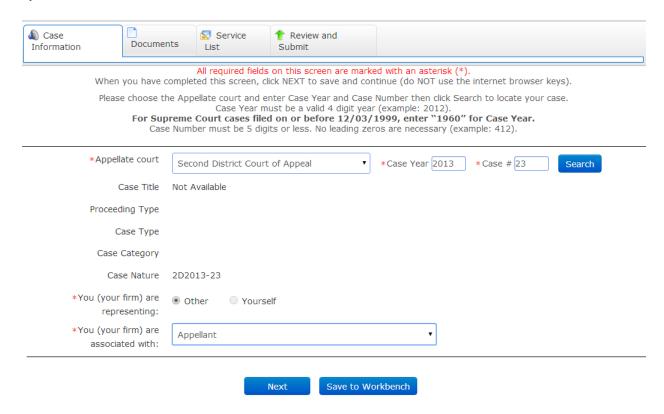

## **Case Parties**

When adding a party you have 2 options:

- Pressing on the Copy from Current Filer option will add the Filer as a Party and fill in the Party information with the Filer's Portal Profile information. This is used when the attorney is adding him or herself to the case as counsel on behalf of a party. The attorney would not be a Primary Party.
- 2. Then enter specific party information directly into the available fields.

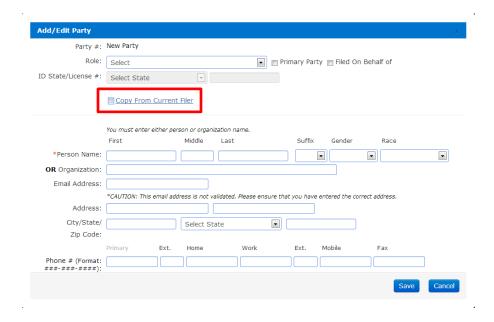

Click the Save button when entries are complete. The pre-existing parties and the new parties will be displayed. In the listing of the new party records the filer has the option to **Edit** or **Remove** a party they have entered on the case. Parties previously existing on the case cannot be edited or removed. Clicking **Add Party** again allows the filer to add another party to the case.

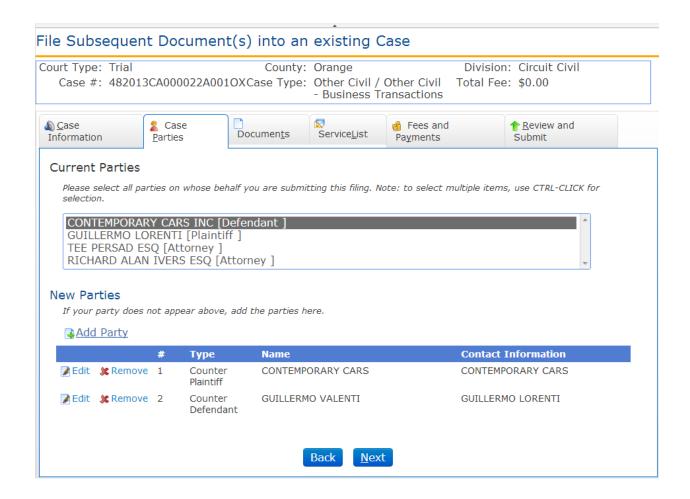

When the filer has completed adding or editing all necessary parties to the case, click the **Next** button. If you need to back to the Case Information page select the **Back** button or **Case Information** from the menu bar.

#### **Documents - Trial Court**

The Documents Page is next. Click Add Document to add a document to the case.

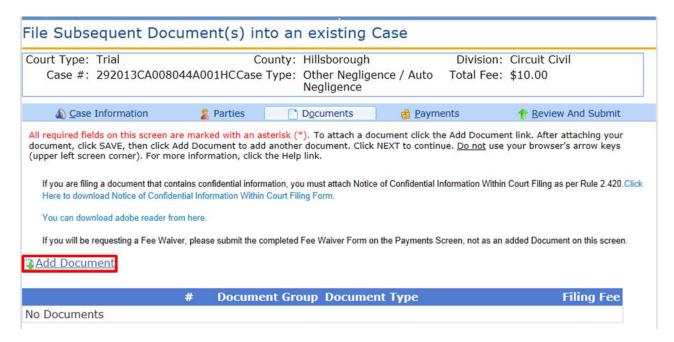

**Note**: On existing cases, there may or may not be a file, based on the type of document and the codes the clerk has set up.

Select the **Document Group**, **Document Type**, type in the **# Pages** and browse out to your computer where you have saved the computer generated document as a PDF file and select the document you wish to submit.

You may search for a document by selecting the **Search for Document Group and Type** link found as shown below or you may select a **Document Group** and **Document Type** from the dropdown lists which are established by the county staff. If the document group or type is not listed, select the document that most closely resembles the document you are going to file.

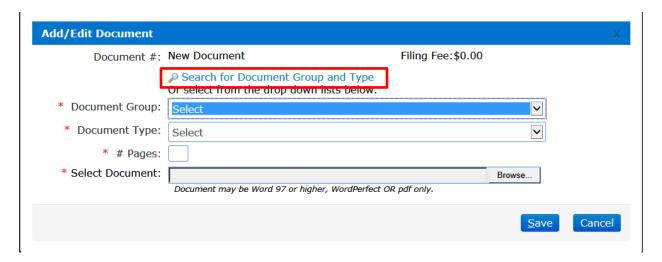

## Searching for a Document

Type in a brief description of the document you are going to file and then enter.

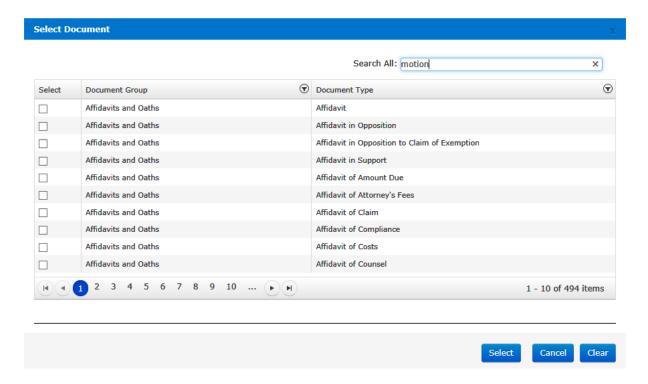

The Portal will then pull up all of the documents linked to that division and that case type based on the search criteria you entered and allow you to select the document that most closely resembles the document you wish to file.

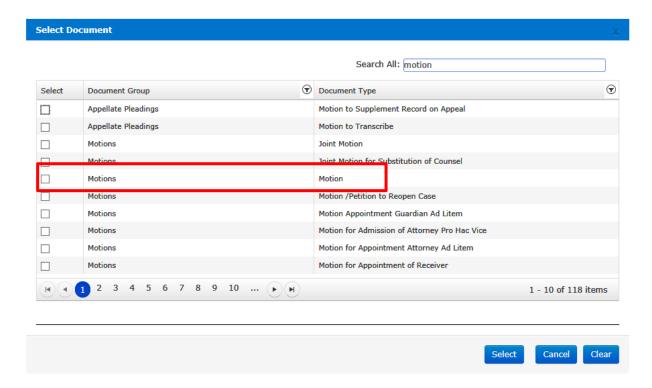

Place a check in the box under the Select column and then click on **Select**. Enter the number of pages in your document and then Browse out onto your computer where you have saved that PDF document and attach that document to this submission.

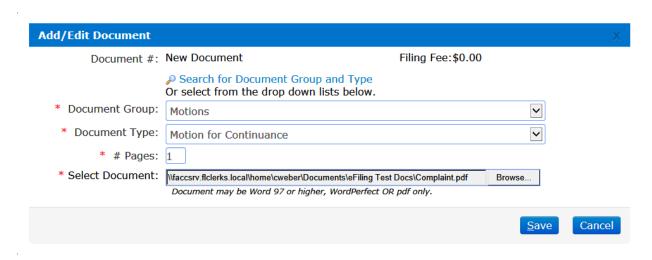

Then click on Save and continue on through the remaining pages to submit your filings. If you do not use the Search feature, select your documents based on the Document Group and the Document Type explained below.

#### **Document Group**

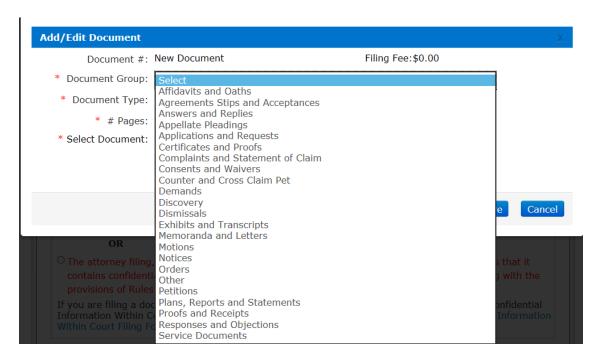

### **Document Type**

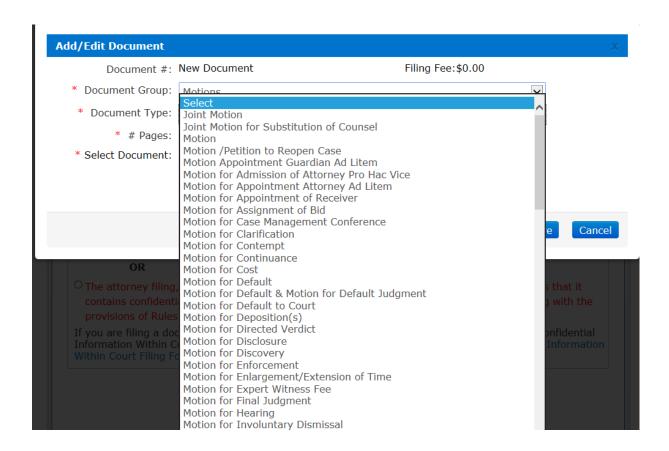

Type in length of document by typing in number of pages.

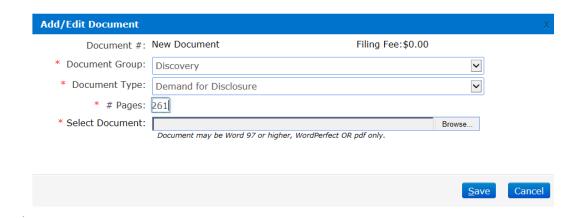

Browse out to your computer where you have saved the document and Select Document:

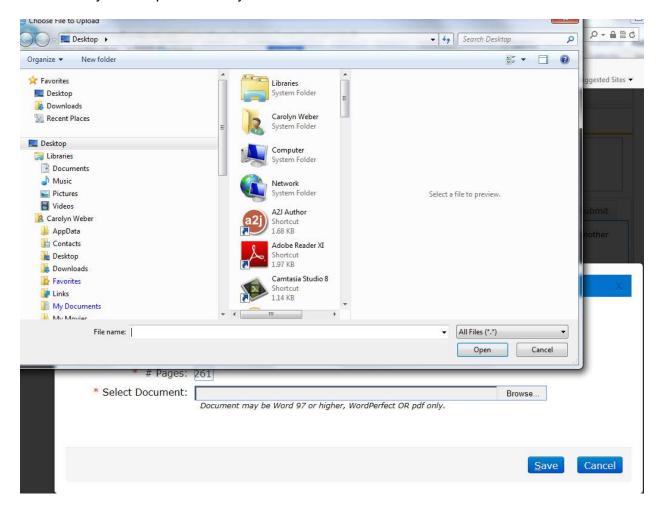

The documents will display in the list.

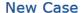

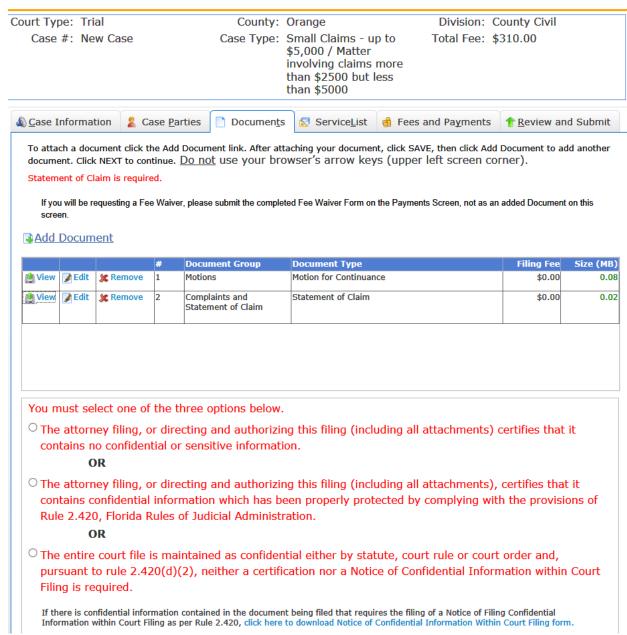

The document page also allows the filer to **View, Edit** or **Remove** a document. Clicking **Add Document** again allows the filer to add another document to the case. The size of the document added also appears so the filer knows when they are approaching the submission size maximum of 25MB. When the size appears in the size column, your document has completely uploaded and you may continue.

The maximum submission size is 25MB. If you attach too many documents to the submission, and it exceeds the 25MB size limit, an error message will appear as shown below.

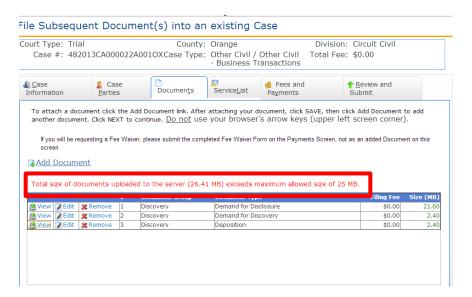

When the filer has completed adding or editing all necessary document information, be sure to complete the Confidential Information section. For confidential documents, the filer must attach the Notice of Confidential Information within Court Filing or a Motion to Determine Confidentiality as per Rule 2.420. Then click the **Next** button to move on.

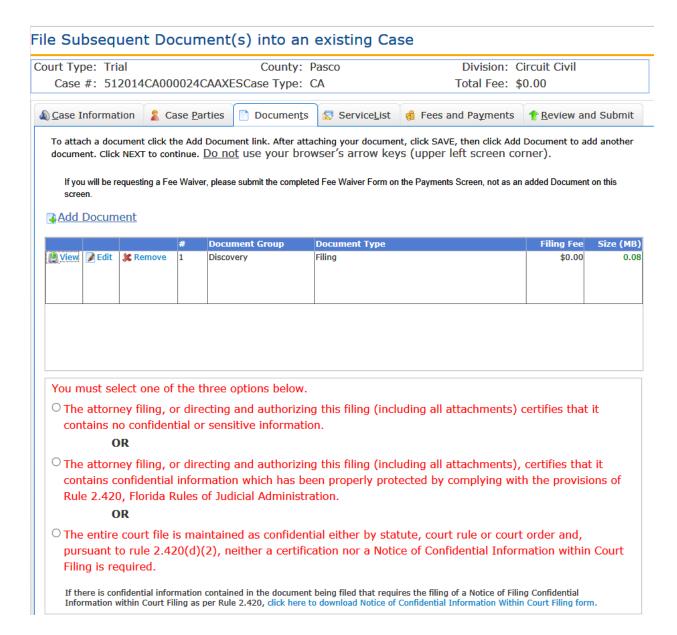

#### **Documents - Appellate Court**

For the Appellate Court, to add your documents to the submission you must select the Variety, Category and Document Type.

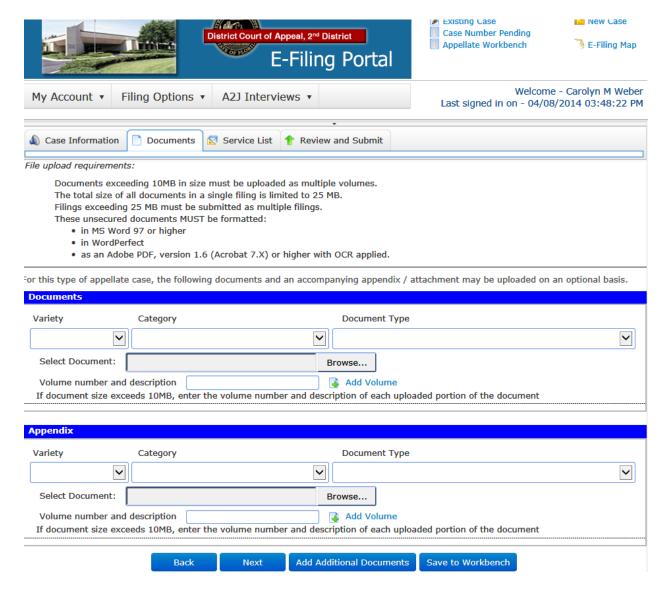

The documents are filed using the top blue box and the Appendix is filed using the second blue box. To add additional documents, select Add Additional Documents at the bottom of the page. This will allow you to file multiple documents to the case at the same time. Once you have uploaded all your documents and appendices, you may save the submission to your Workbench to complete at a later time or you may continue on to file your documents.

#### **Service List**

Next you see the **ServiceList** page. Select from the Service Recipient List the parties you do not wish to serve. Add Other Attorney/Interested Parties that are not listed in the Service Recipient List on this page that you wish to provide E-service of the documents to as well as select or designate the email addresses to which you wish to receive E-service of documents filed in this case.

Any email address that has received a bounced back email will be flagged and deselected from the E-service List. Any person added to the E-service List that does not wish to receive E-service on this case and has requested removal will also be flagged and deselected from the E-service List.

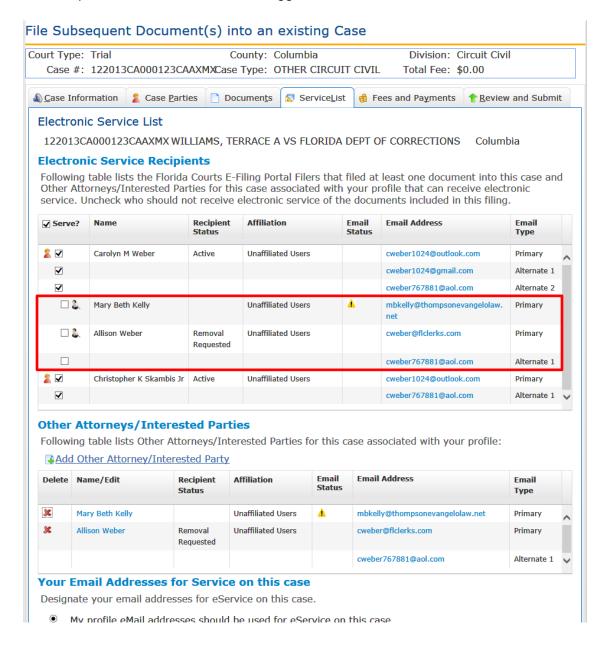

#### **Fees and Payments**

After the **ServiceList** page you are taken to the **Fees and Payments** Page. If there are no fees required, select **Next**. If you need to return to the ServiceList, click **Back**.

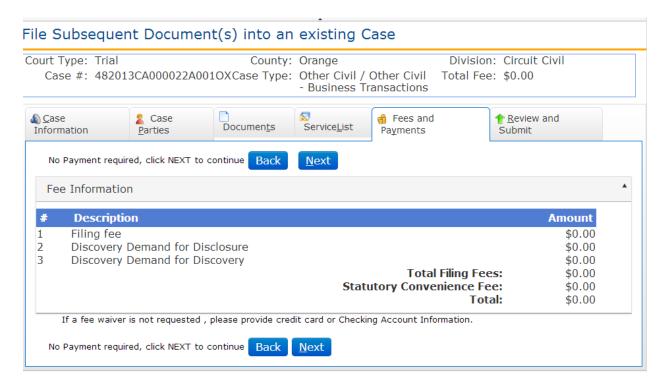

#### **Review and Submit - Trial Court**

Review all information carefully, clicking **Submit** is FINAL. If there are any edits or changes that need to be made, filer must click back to the **Case Information**, **Case Parties**, **Documents**, **ServiceList**, and/or **Fees and Payments** tab(s) to make the changes and re-save the information. Once any edits to information have been made, Click **Submit**.

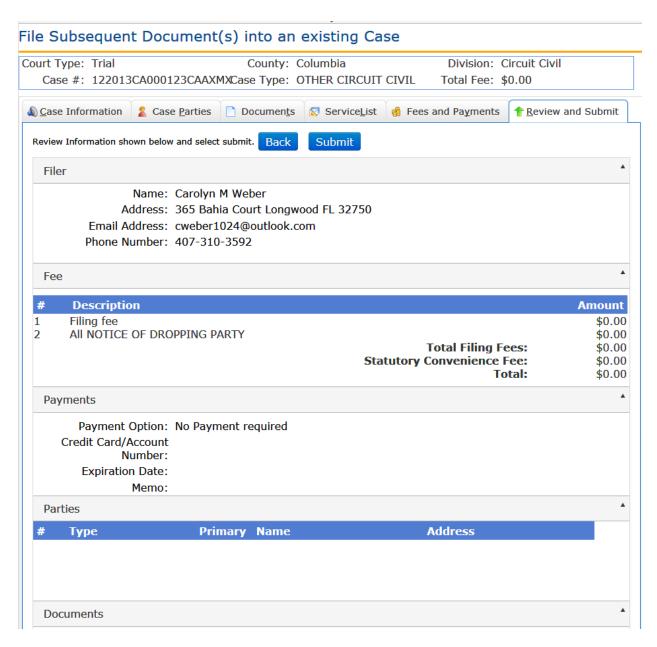

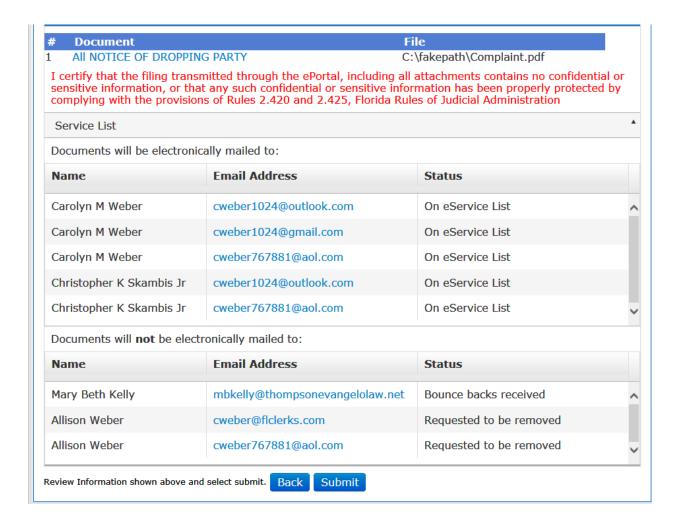

### Review and Submit - Appellate Court

Review all information carefully, clicking **Submit** is FINAL. If there are any edits or changes that need to be made, they will appear in red and the Filer may use the Revise button to correct the error. Once any edits to information have been made, Click **Submit**.

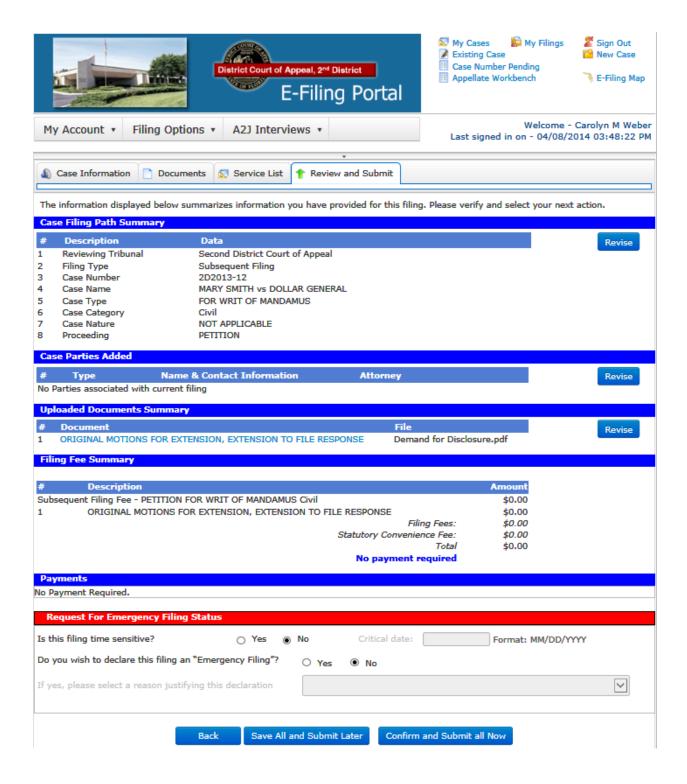

User is taken to the **Filing Received Confirmation** page and received a Filing Confirmation email upon successful filing.

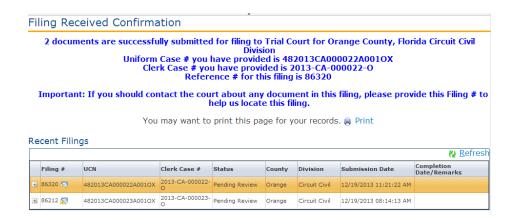

And a Filing Confirmation email is sent to the email addresses on the user's profile.

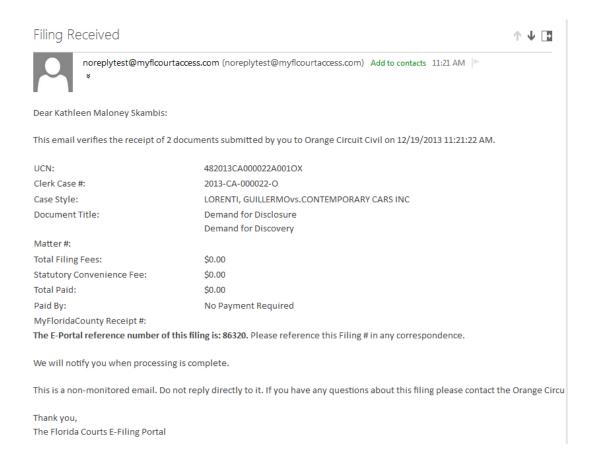

# Filing to an Existing Case from the My Cases Page

Once you have filed electronically to a case, the case will be added to your My Cases page. If you want to file to that case again, go to the My Cases page and click the File Now button next to the case you wish to file to.

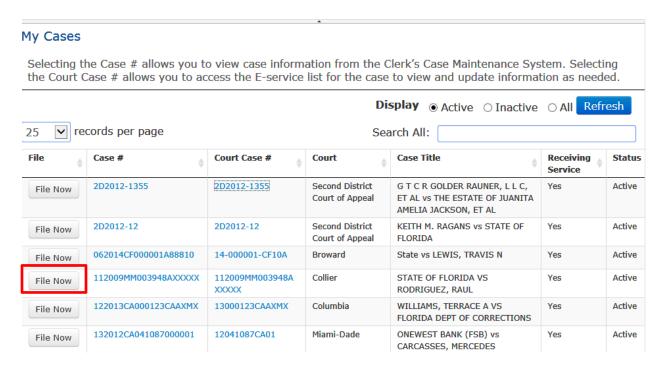

You will receive a message to verify that you wish to file to the case. Click OK to continue.

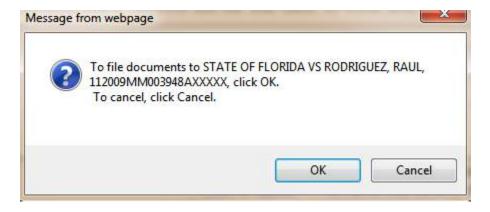

The Portal will retrieve the case information from the county's Case Management System and take you to the bottom of the Case Information page in the Portal where you will continue on filing your submission.

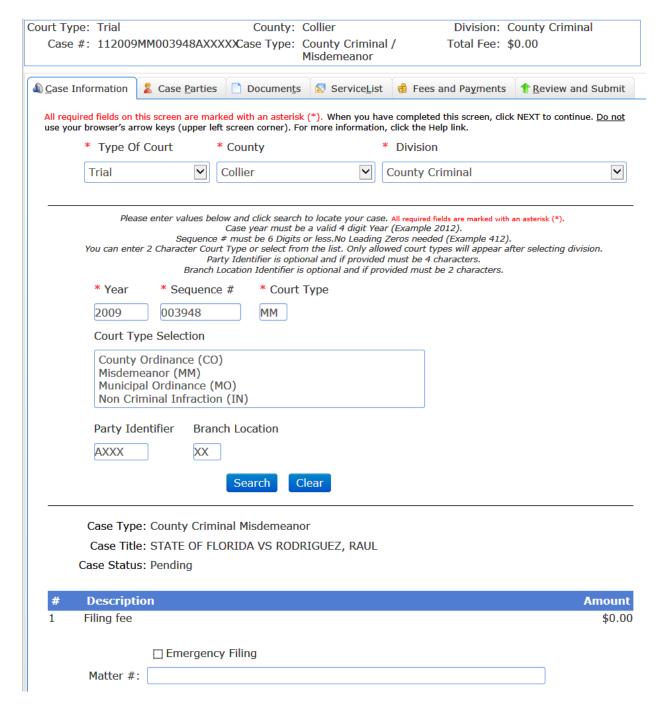

Select "Emergency Filing" if in fact it is a true emergency and provide a Matter number if you wish to do so. Then click on Next to continue the filing process and submit your documents.

#### **New Case**

# Filing to Create a New Case

If you are creating a new case with the Clerk, you begin your filing from the Jurisdictional Map.

#### **Process**

Trial Court: Select County or click on the county in the map

Appellate Court: Select the District number for a District Court of Appeal or use the drop down list which includes the Florida Supreme Court.

Choose the **New Case** Link when filing a new case.

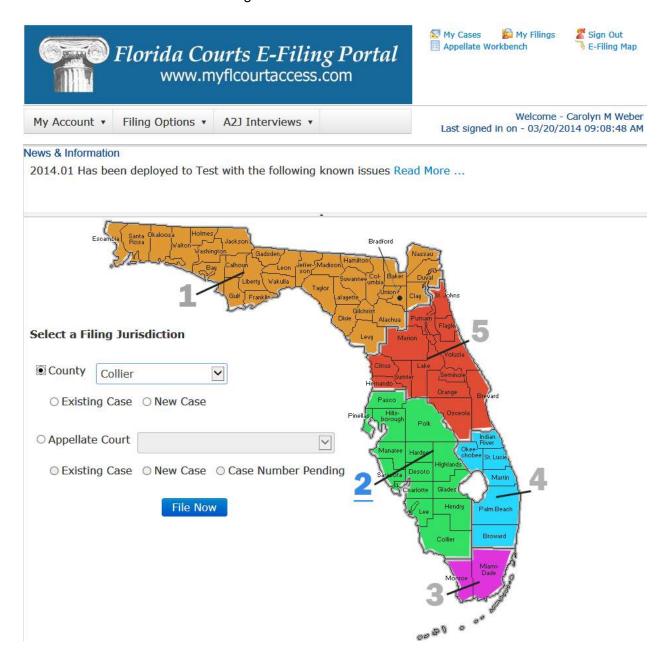

The filer is taken to the **Case Information** page.

#### **Adding Case Information – Trial Court**

Filers can enter new case information. When the case information is reviewed by the county staff a case number will be assigned. The Filer will receive a confirmation email regarding the filing and the new case number will be recorded in the email. Once the case number is assigned the My Filings list will be populated with the case number in place of the 'new case' text.

From the available drop down menus select the following:

- Division
- Case Type
- Sub Type

Required data elements put forth by the Florida Courts Technology Committee (FCTC) are required for all divisions. These data element vary from one division to another. Civil:

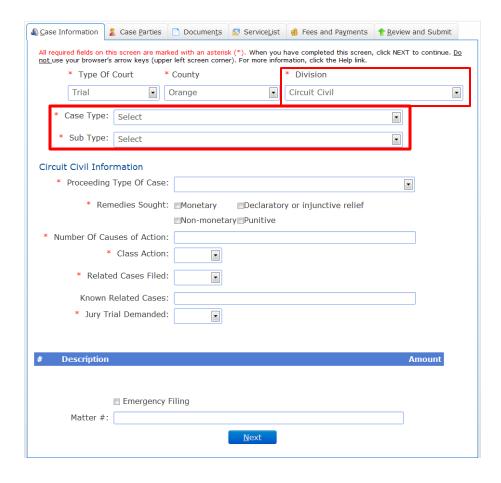

### Family:

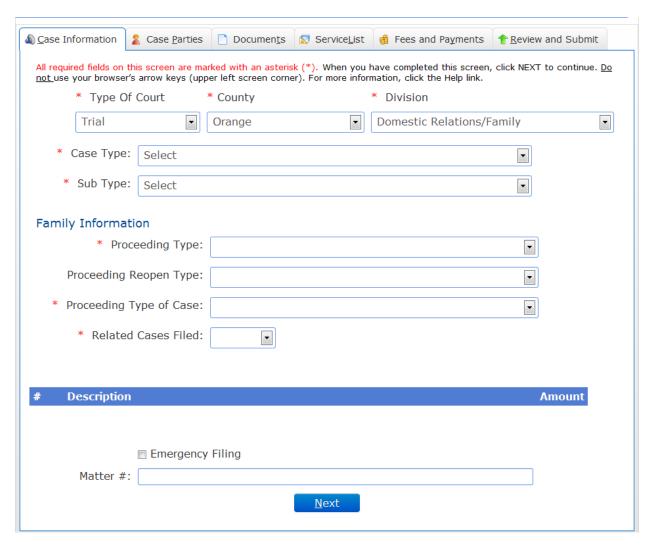

Juvenile Dependency:

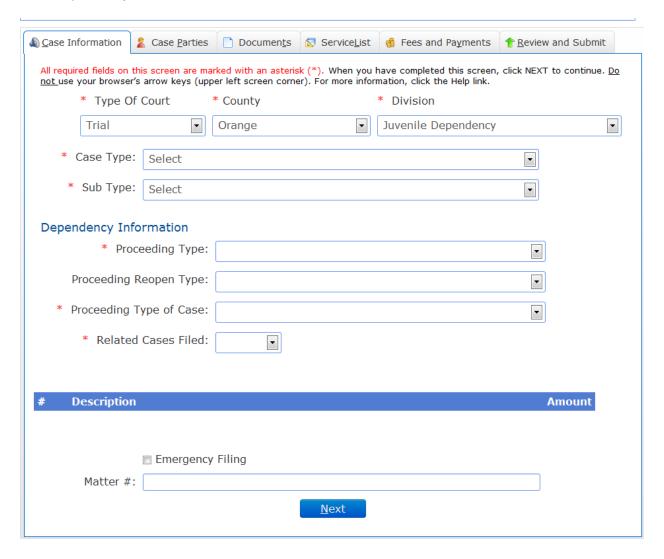

#### **Probate**

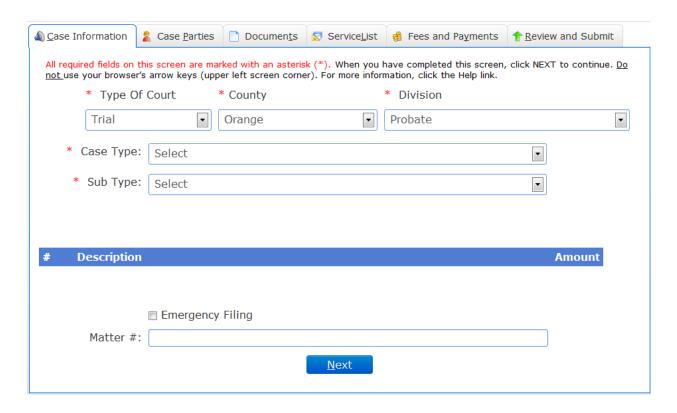

**Note:** Items in the drop down lists are dependent on what is available on the Portal and by the county. Not all divisions in a county may initially participate in E-Filing. As a county brings up a new division, it will be listed in the dropdown for the county.

If there are Additional Fees associated with the Case Type, they will automatically be displayed for selection as necessary. The filing fee amount(s) automatically calculate based on the selections made by the filer.

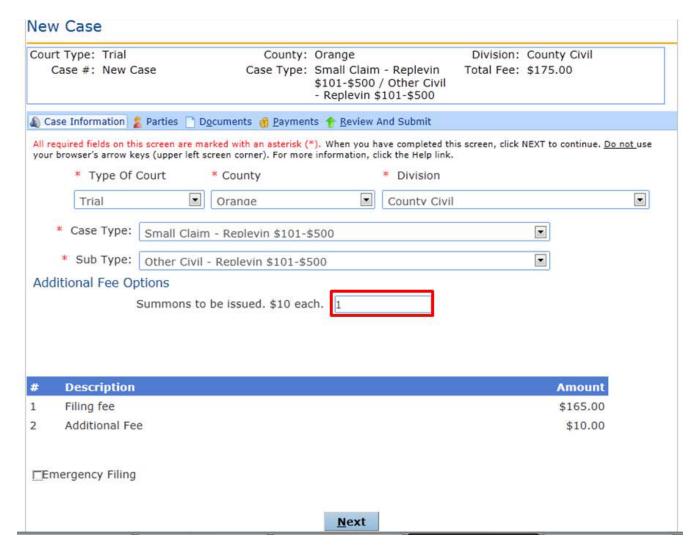

When complete, click on the **Next** button. The filer may move through the process by clicking on the Next button when each page is complete or by clicking on the tabs (Case Information, Parties, Documents, Payments, Review and Submit).

Note: Emergency Filing flag – Each county may handle emergency filing differently. Please contact the county for information regarding the emergency filing processing procedure.

# **Case Information – Appellate Court**

All required fields on this page are marked with a red asterisk (\*). Be sure to complete each piece of information to submit your new case.

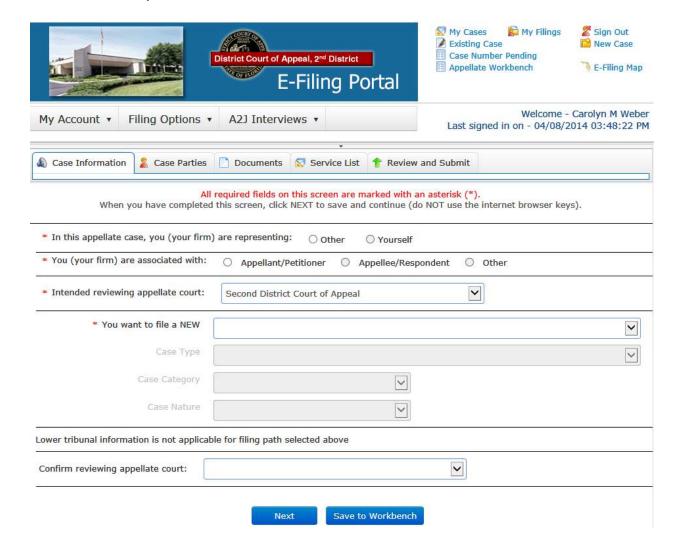

At the very bottom of the page, you will need to confirm the reviewing appellate court by selecting the court your are submitting your new case to from the drop down. It must match the 'Intended reviewing appellate court' you selected at the top of that page.

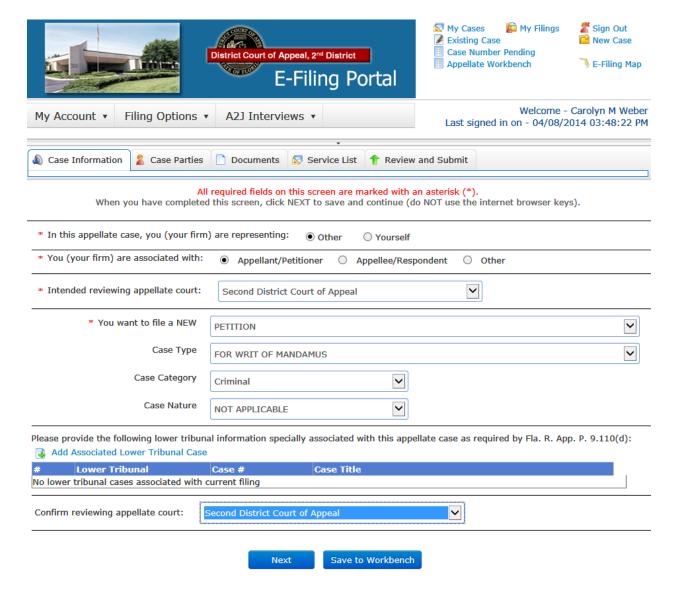

Then click on Next to get to the Case Parties screen.

#### **Adding / Editing Party Information – Trial Court**

The filer is directed to the Parties page. Click Add Party to add a party to the case.

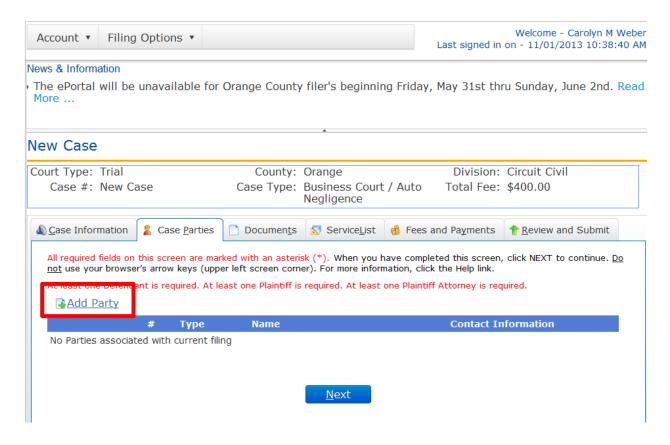

Select **Role** and select either **Primary Party** and/or **Filed On Behalf of**. Complete all required fields. Click **Save**.

- Role Description of party's involvement in the case (defendant, petitioner, etc.)
- Primary Party Party with direct connection to the case *i.e.* Plaintiff, Defendant, Counter-Plaintiff, Counter-Defendant, etc.
- Filed On Behalf of Identifies the party that would be credited with the payment of the submitted fee. Party must be identified whenever fees are collected.

When adding a party you have 3 options:

- 1. Pressing on the Copy from Current Filer option will add the Filer as a Party and fill in the Party information with the Filer's Portal Profile information. It should be used when the attorney is an actual party to the case.
- 2. Search registered users and copy their information into the party fields by pressing on the Search Registered Filers option
- 3. Enter party information directly into the fields available.

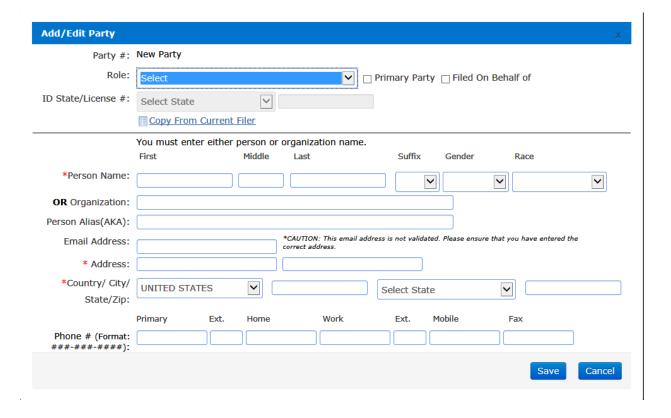

Click the Save button when entries are complete.

The party page refreshes and the party that was just added will be displayed in the list.

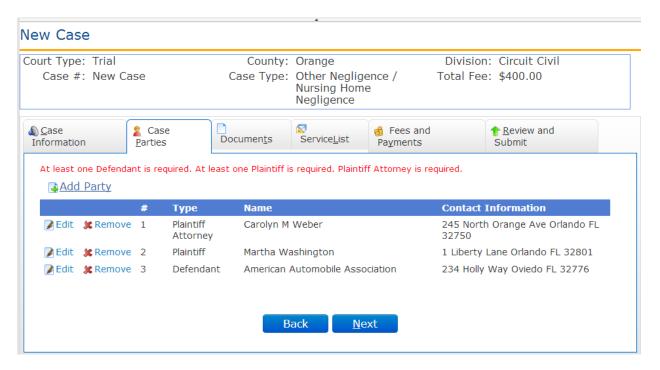

The party page also allows the filer to **Edit** or **Remove** a party on a case. Clicking **Add Party** again allows the filer to add another party to the case.

When the filer has completed adding or editing all necessary party information, click the **Next** button. If you need to return to the Case Information page click the **Back** button or select **Case Information** from the menu bar.

### **Adding / Editing Party Information – Appellate Court**

The filer is directed to the Parties page. Click Add Party to add a party to the case.

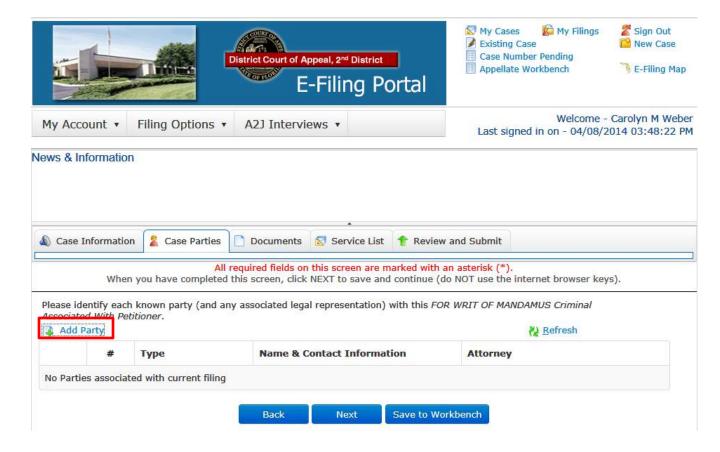

Select the Role from the drop down. I would suggest adding the attorney that is initiating the case first. Then add the Petitioner/Appellate and Respondent/Appellee parties next.

When adding a party you have 3 options:

- 1. Pressing on the Copy from Current Filer option will add the Filer as a Party and fill in the Party information with the Filer's Portal Profile information. It should be used when the attorney is an adding himself to the case.
- Search registered users and copy their information into the party fields by pressing on the Search Registered Filers option
- 3. Enter party information directly into the fields available.

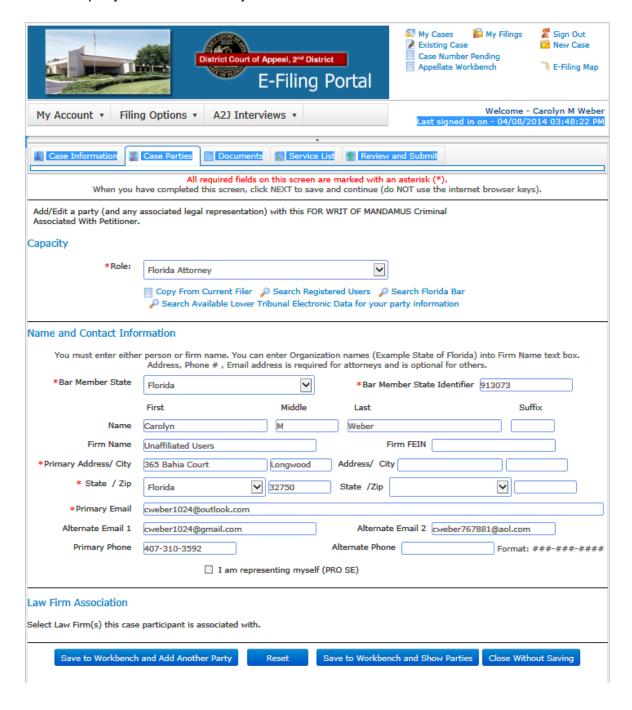

Then click on Save to Workbench and Add Another Party. Go through the above screen to add in all of your parties.

By adding the attorney first, you are able to link the attorney the party he/she is representing. See the screen shot below.

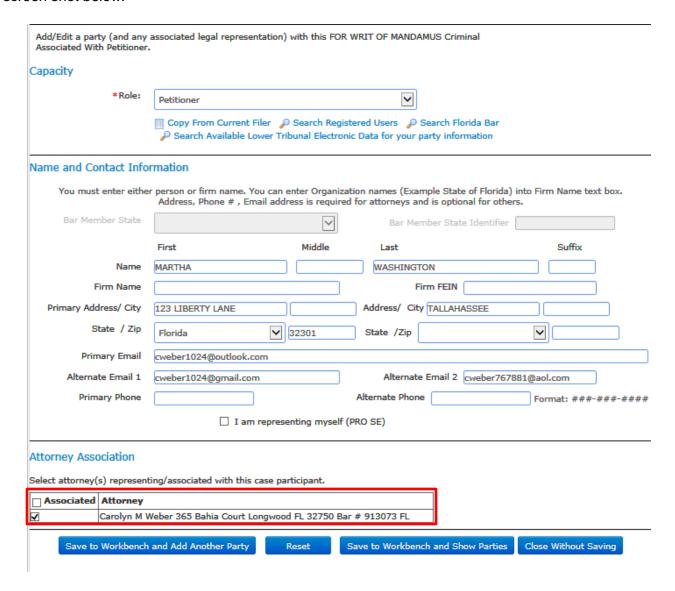

Continue adding all your parties to the case and when you have finished, select Save to Workbench and Show Parties.

The parties you entered will be displayed. To make any changes to the party information, click on the number in the '#' column to get back to the party screen and make any changes necessary. Once you have made any necessary changes, click on Next or Save to Workbench.

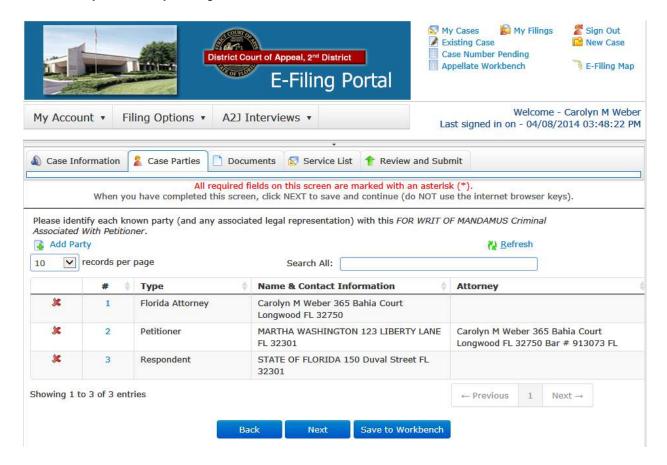

#### **Adding Documents – Trial Court**

The filer is directed to the documents page. Click Add Document to add a document to the case.

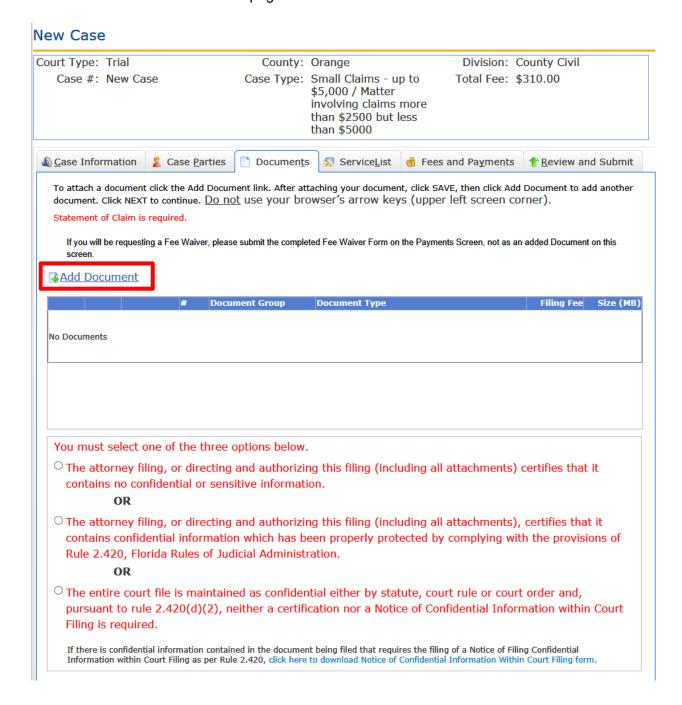

You may search for a document by selecting **Search for Document Group and Type** or select the **Document Group**, **Document Type**, type in the **# Pages** and select the document. To attach your document click **Browse**, select the document and attach document. Click **Save**.

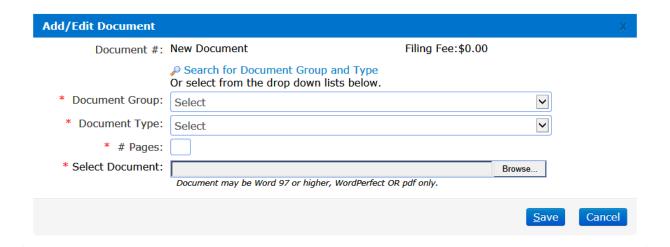

### Searching for a Document

Type in a brief description of the document you are going to file and then enter.

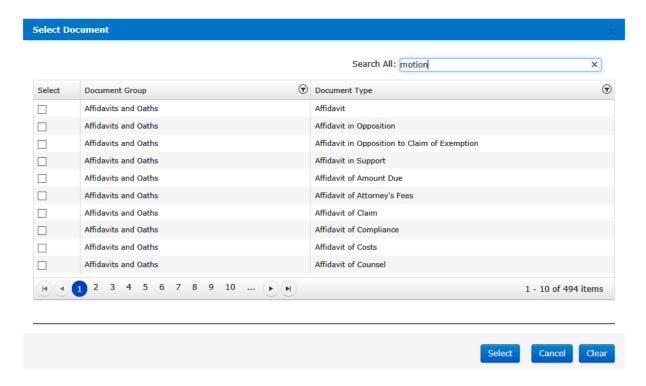

The Portal will then pull up all of the documents linked to that division and that case type based on the search criteria you entered and allow you to select the document that most closely resembles the document you wish to file.

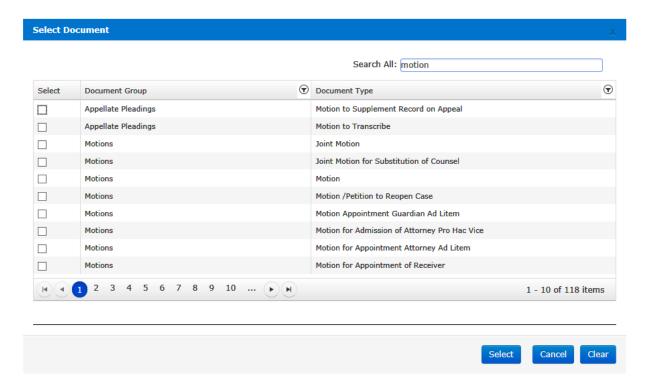

Place a check in the box under the Select column and then click on **Select**. Enter the number of pages in your document and then Browse out onto your computer where you have saved that PDF document and attach that document to this submission.

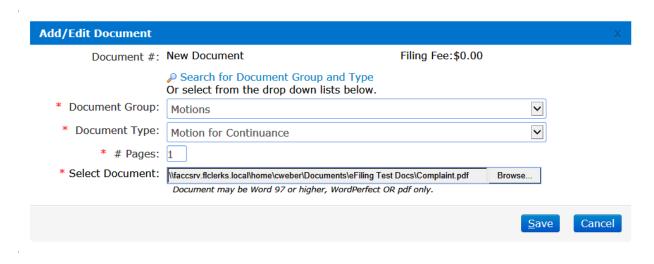

Then click on Save and continue on through the remaining pages to submit your filings. If you do not use the Search feature, select your documents based on the Document Group and the Document Type explained below.

**Document Group** 

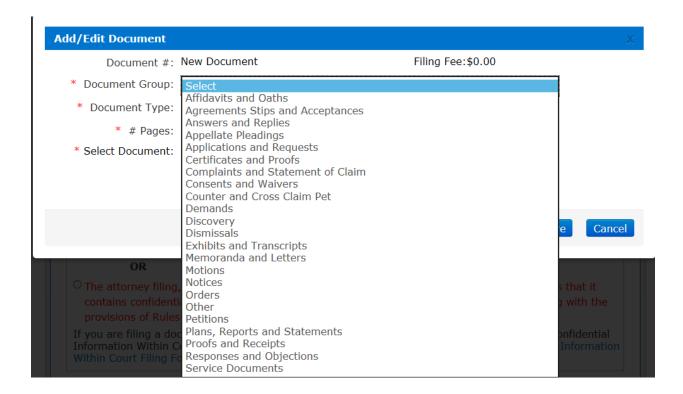

## **Document Type**

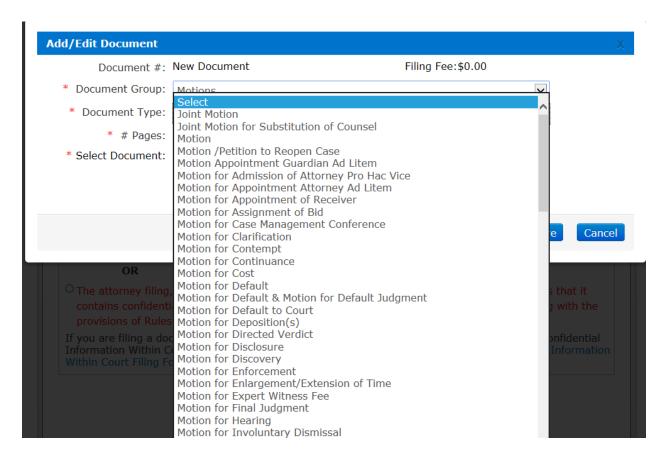

Type in length of document by typing in number of pages.

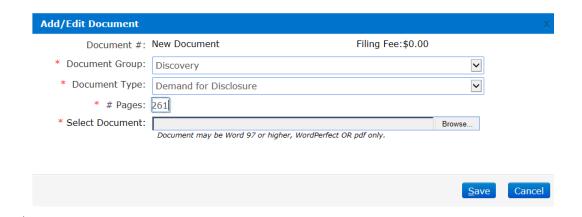

#### Select Document:

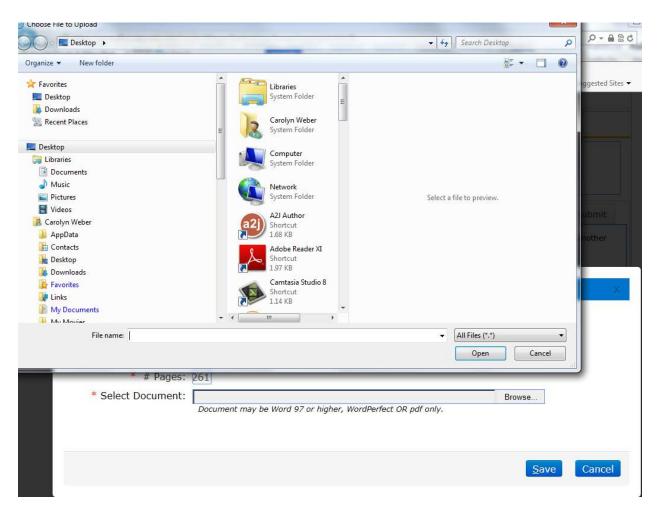

The documents will display in the list.

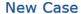

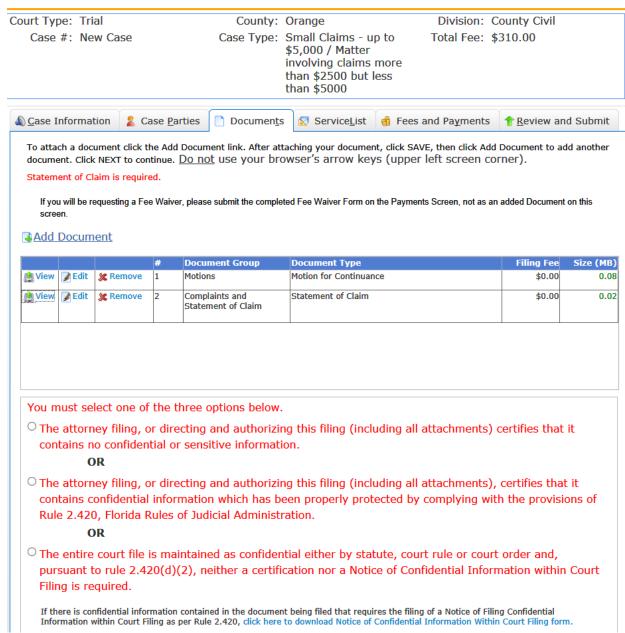

The document page also allows the filer to **View, Edit** or **Remove** a document. Clicking **Add Document** again allows the filer to add another document to the case. The size of the document added also appears so the filer knows when they are approaching the submission size maximum of 25MB. When the size appears in the size column, your document has completely uploaded and you may continue.

If your documents go over the maximum submission file size of 25MB, you will see a message advising you that you have exceeded the maximum submission file size limit of 25MB and advise you to remove documents so that you can submit your filings.

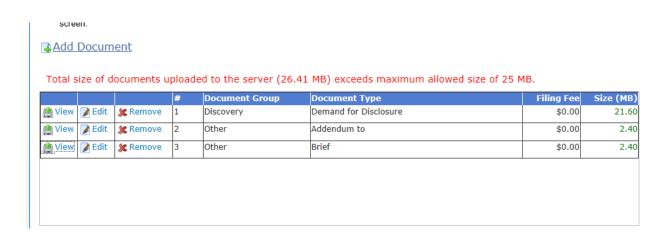

When the filer has completed adding or editing all necessary document information, they must designate whether their documents contain confidential information or do not contain confidential information.

For confidential documents, the filer must attach the Notice of Confidential Information within Court Filing as per Rule 2.420.

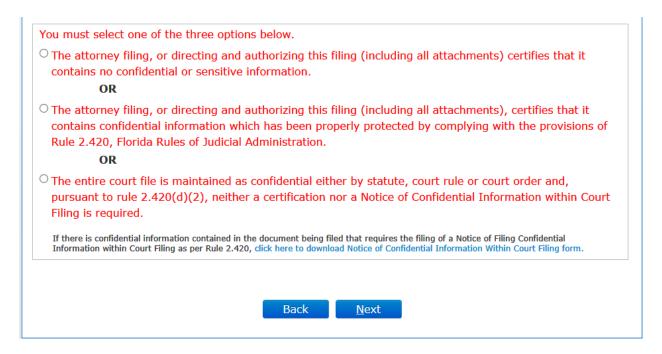

After making that designation, click the **Next** button to move on or the **Back** button to return to the **Case Parties** screen.

#### **Adding Documents - Appellate Court**

The filer is directed to the documents page. Any mandatory documents will appear in the top selection box. You will also be able to file specific Optional Documents using the second box.

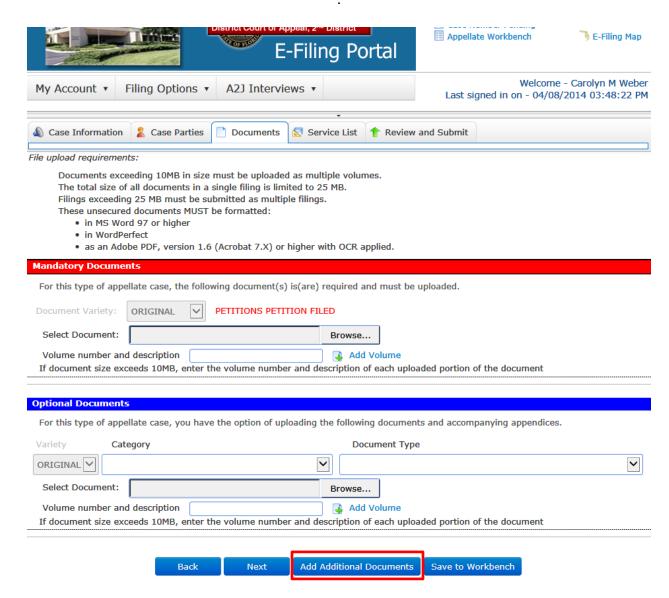

To add 'Optional Documents' select the Category and Document Type from the drop down and then attach your documents by browsing your computer to find the document to attach to this submission. Then if you need to add additional document, click on Add Additional Documents and go through the above process to add more documents to this submission.

Then when you are ready to continue, click on Next or Save to Workbench for filing at a later time.

#### **ServiceList**

You will automatically be added to the E-service List for this case. The email addresses added will default to your profile email addresses. Anyone else that has electronically filed at least one document to this case will also appear in the E-service List.

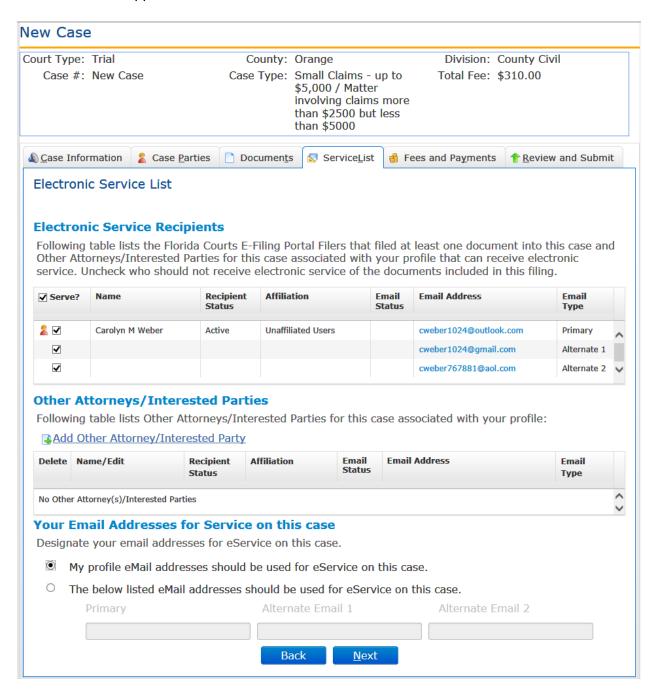

You may add Other Attorney/Interested Party to the E-service List for this case. To do so, select the Add Other Attorney/Interested Party link.

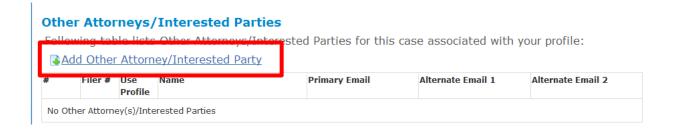

The Other Attorneys/Interested Party screen will appear. You may add by selecting the Search Active E-Filing Portal Users link:

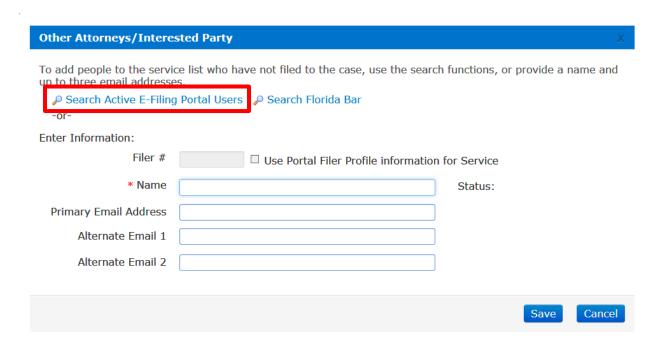

The search box will appear.

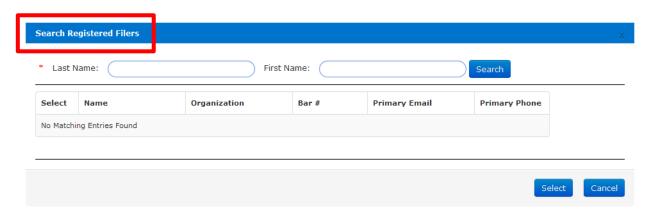

This allows you to search the Portal's List of Registered Users and select them by typing in their Last Name and then select **Search**.

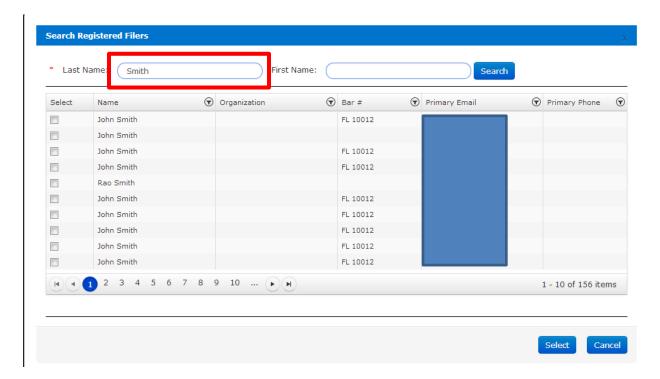

Select the person from the list that you would like to add to receive E-service in this case and click on **Select**.

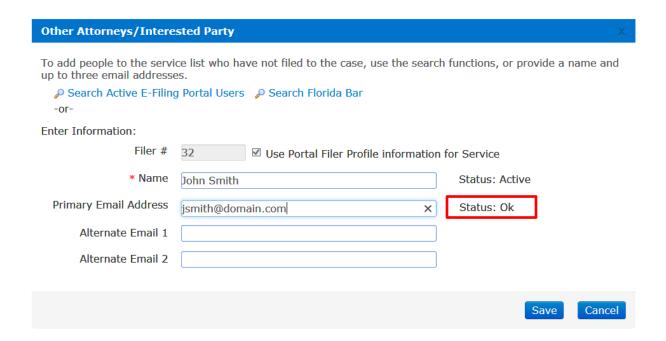

The Portal will validate the email address against the bounced back data base and provide the status of the email address as shown above. The required information will populate the screen after which you select **Save**.

The Other Attorney/Interested Party you added will be added to the E-service List and also appear in the Other Attorneys/Interested Parties section of your E-service List. Only **you** can remove the people you add from the E-service List.

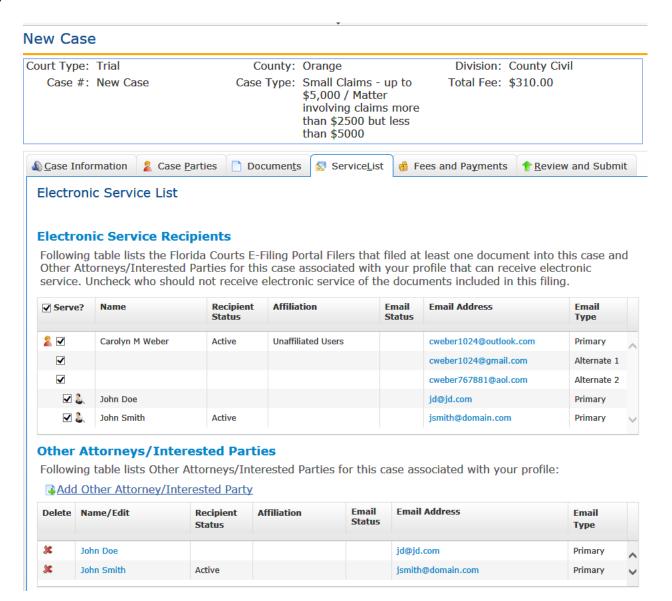

To add an Other Attorney to this list, you can also search the Florida Bar database. From the Other Attorneys/Interested Party screen select **Search Florida Bar**.

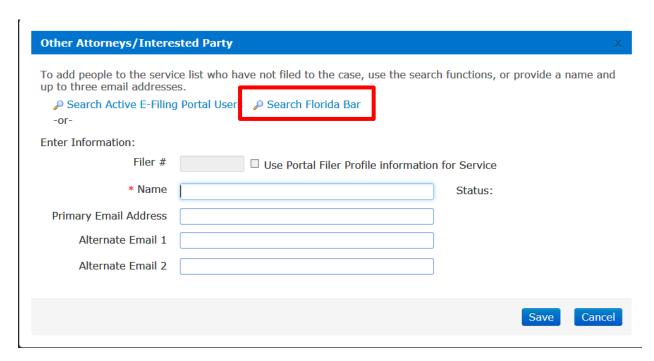

The Search Florida Bar File dialog box appears. The required field is designated by the red \*.

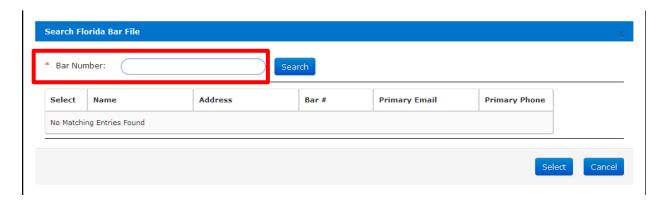

Type in the Florida Bar number of the attorney you wish to add to the E-service List and select Search.

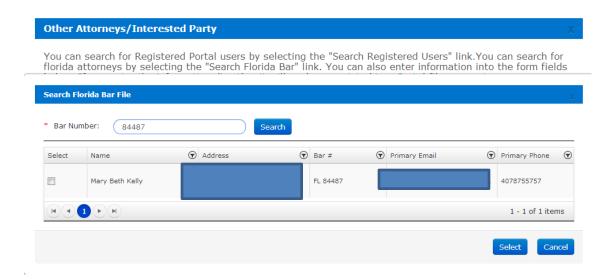

If this is the person you wish to add, place a check in the box under the Select column and then click on **Select**. This will add the selected attorney to the E-service list.

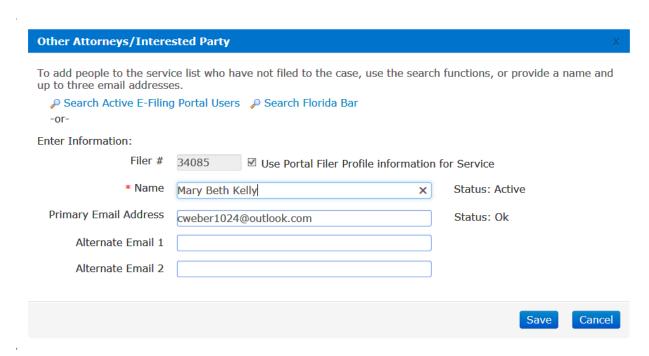

The Portal will validate the email address against the bounced back data base and provide the status of the email address as shown above. The required information will populate the screen after which you select **Save**.

Select **Save** and the newly added attorney will appear on the E-service List for this case.

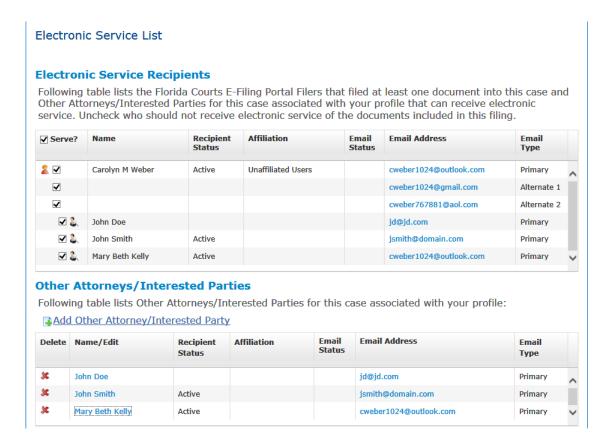

To designate email addresses for you the filer, you have the option to use either your default profile email addresses or designate up to three other email addresses to be used for this case only.

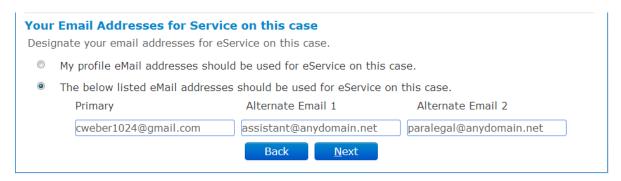

If you wish to use different email addresses for this case only, select the second radio button and type in up to three email addresses which will be used for E-service on this case only.

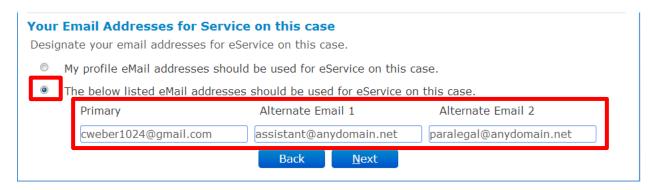

Your designated email addresses will be added to the E-service List for this case only.

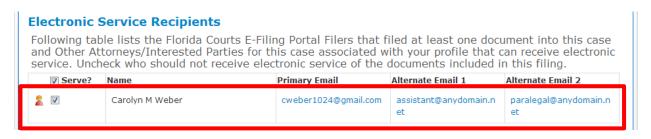

#### Fees and Payments - Trial Court

The filer is directed to the **Fees and Payments** page. There are three payment options: credit card, check or fee waiver. Enter *only* one form of payment.

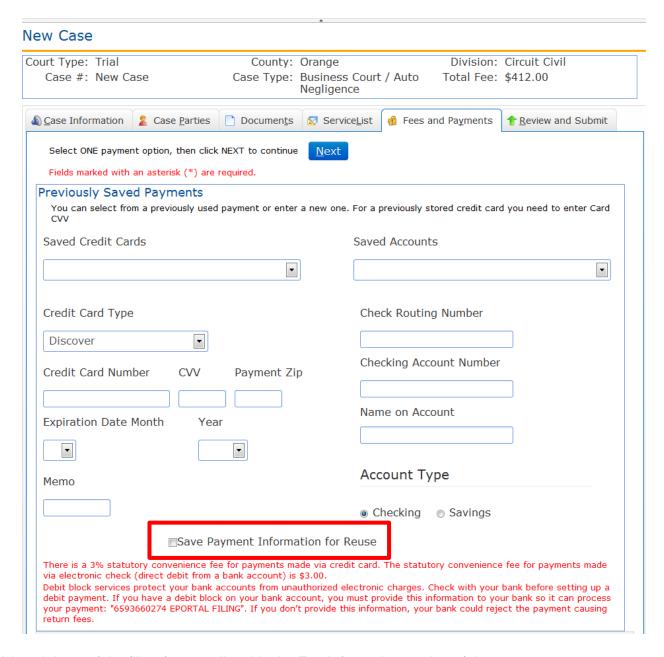

A breakdown of the filing fees are listed in the Fee Information portion of the page.

The filer may elect to use a credit card or e-check. Only one payment method is allowed. Once a user enters their payment information, the payment information may be stored for future use by checking the Save Payment Information for Reuse box.

The Portal accepts the following credit cards for payment:

- · American Express Credit or Debit Cards
- Discover Credit or Debit Cards
- MasterCard Credit or Debit Cards
- Visa Credit or Debit cards are not accepted at this time

\_

The filer may request a Waiver of the fees by completing the bottom portion of the page.

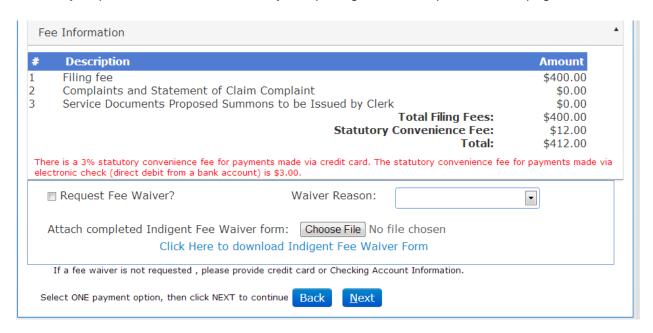

**Note**: An explanation of how the convenience fee is calculated and about Debit block services is provided in red text below the fee total.

#### What is C.V.V.? It is a 3 to 4 digit code found on the back of the credit card.

The Payment Zip Code is the zip code for the billing address of the credit card. When the filer has completed adding all necessary payment information, click the **Next** button. When the user clicks on the Submit button on the Review and Submit page, the credit card or check routing information is validated by the appropriate institution. Successful verification will place a hold on the funds until the clerk reviews and accepts the filing.

#### Review and Submit - Trial Court

**Review and Submit** all information carefully, clicking **Submit** is FINAL. If there are any edits or changes that need to be made, filer must click back to the **Case Information**, **Case Parties**, **Documents**, **ServiceList** and/or **Fees and Payments** tab(s) to make the changes and re-save the information. Once any edits to information have been made, Click **Submit**.

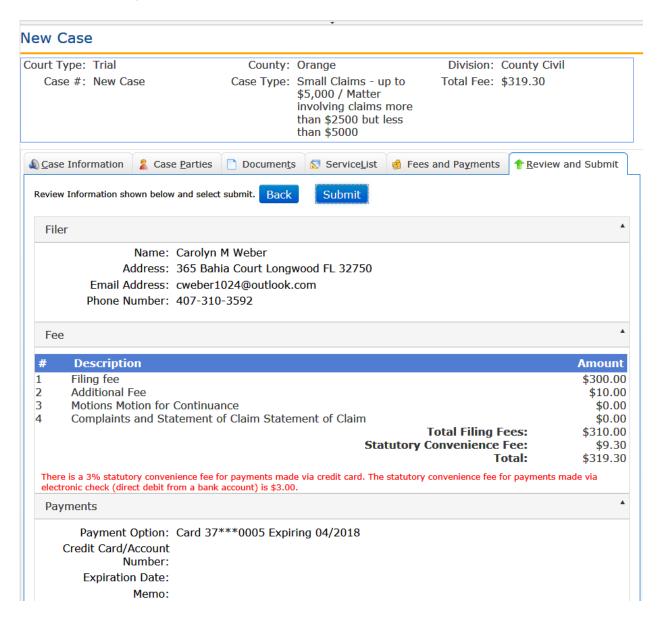

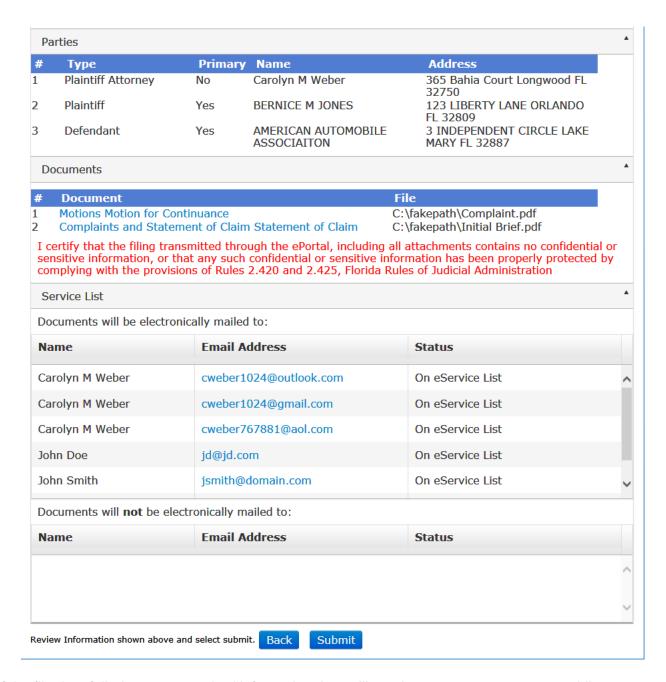

If the filer has failed to enter required information they will receive a pop up message providing information on what is missing.

An example would be if you forgot to make the confidentiality designation on the Documents page. If that is the case, the following error message will display and take the filer back to the Document page for correction of the error.

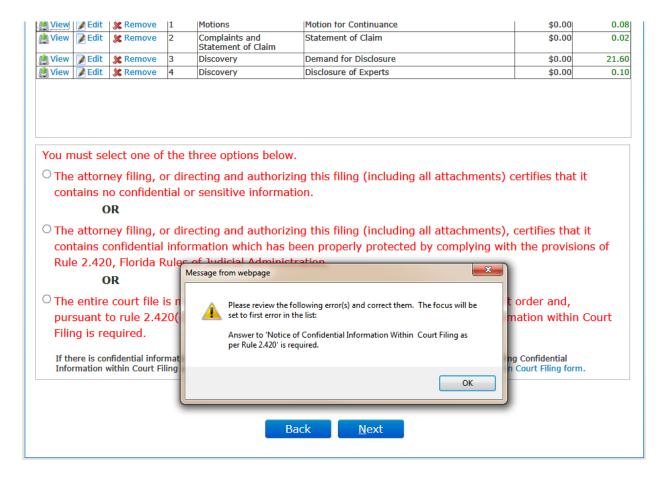

#### **Review and Submit - Appellate Court**

**Review and Submit** all information carefully, clicking **Submit** is FINAL. If there are any edits or changes that need to be made, filer must click Revise to go back to the page and make any corrections necessary.

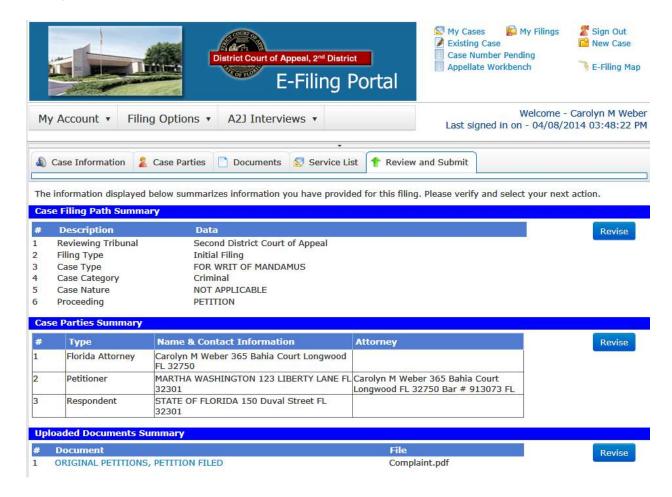

Since there is a statutory fee due, the filer must select a payment method. Select one of the Options and provide the payment information.

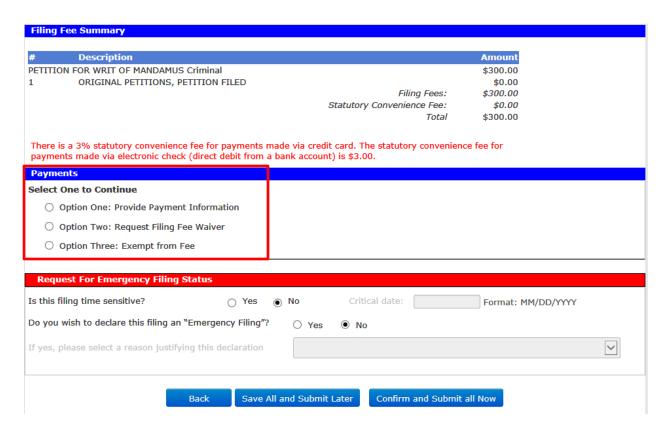

#### Option One: Provide Payment Information

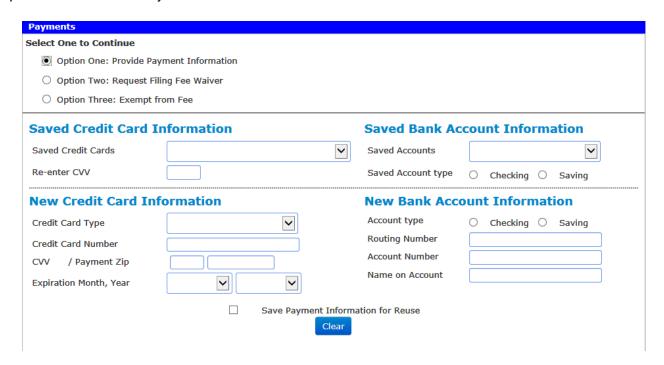

Option Two: Request Filing Fee Waiver

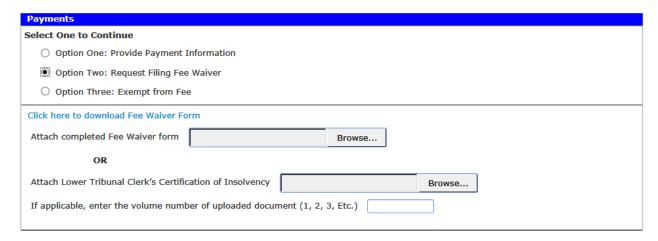

#### Option Three: Exempt from Fee

| Payn  | Payments                                |  |  |  |  |  |  |
|-------|-----------------------------------------|--|--|--|--|--|--|
| Selec | Select One to Continue                  |  |  |  |  |  |  |
| 0     | Option One: Provide Payment Information |  |  |  |  |  |  |
| 0     | Option Two: Request Filing Fee Waiver   |  |  |  |  |  |  |
| •     | Option Three: Exempt from Fee           |  |  |  |  |  |  |

By selecting Option Three, the filer is certifying legal authority for the fee exemption. Any false claim of an exemption could result in the imposition of sanctions, including discipline by The Florida Bar.

Once you have submitted your Payment Method, Request for Emergency Filing Status is available if necessary. Then Save All and Submit Later which places this submission on the Appellate Workbench for submission at a later time or Conform and Submit all Now to file your new case immediately.

The filing is not submitted if required data is not entered. After the filing has been submitted, the filer will be at the Filing Received Confirmation page.

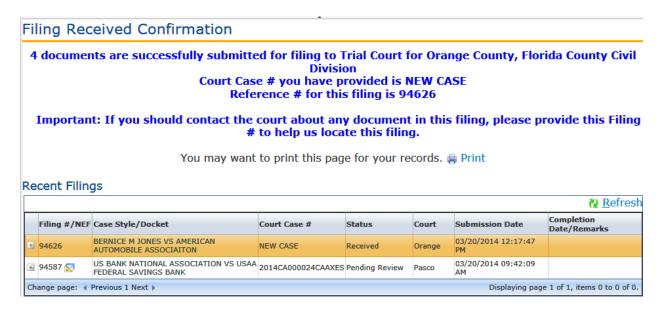

Click **Refresh** to watch the Status of your submission change to Pending Review.

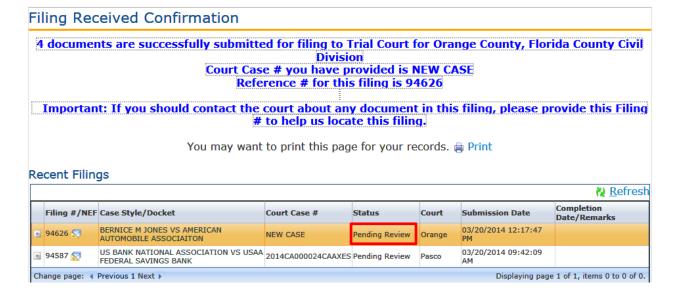

#### Simple E-File

A few counties are using the Simple E-File option.

Select **Division** from the drop down.

Check the New Case box if the filing is to be used to generate a new case.

If this filing is to be applied to an existing case enter the case number and then select Search.

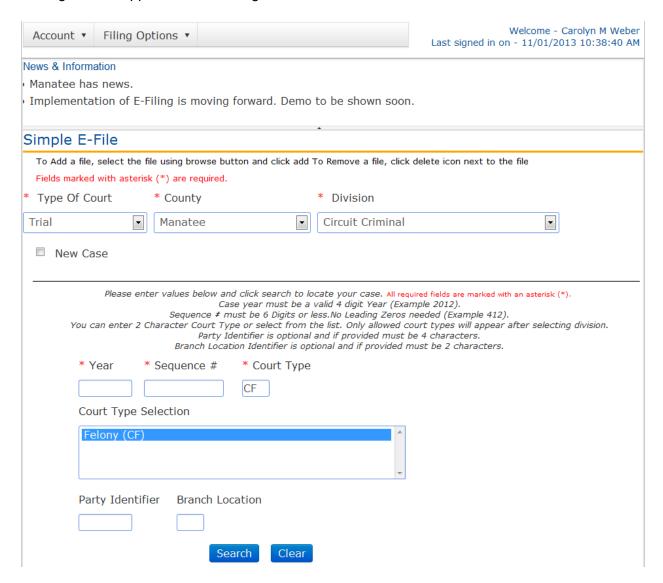

Click on **Browse...** and select the file to be submitted. When the file name is displayed click on Add File to add the file to the Simple E-File

Designate whether they have confidential information contained within or not.

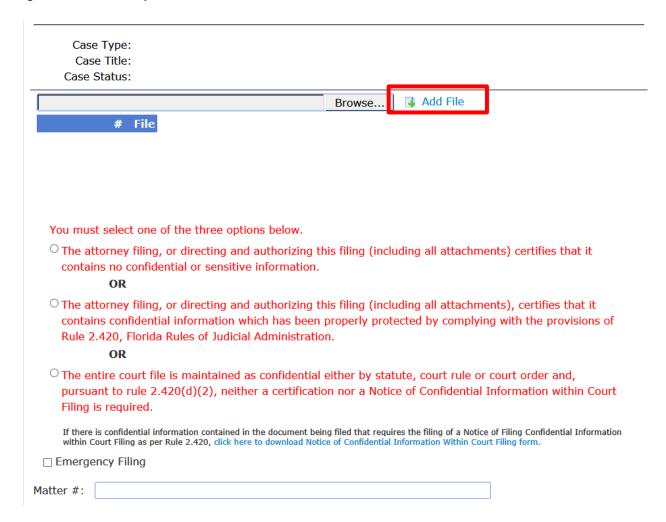

Complete the E-service List for this case. Specify your email address at which to receive E-service for this case.

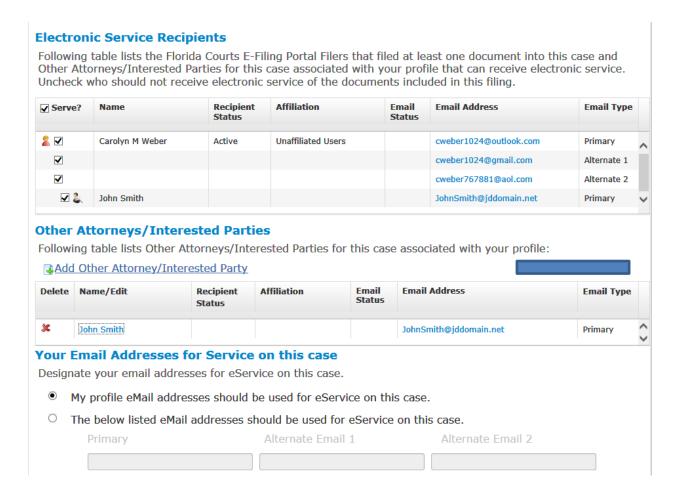

Click on **Submit.** Once submitted, the user will receive the confirmation notice.

#### Simple E-File with Fees

A few counties use Simple E-File With Fees.

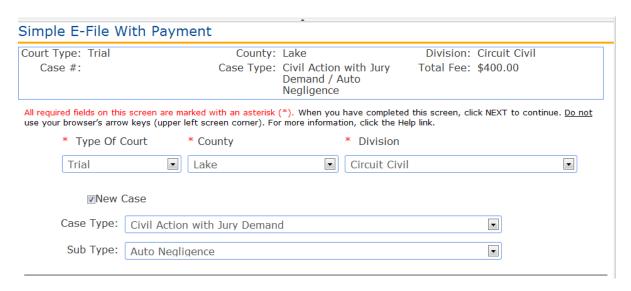

#### Select **Division** from the drop down.

Check the New Case box if the filing is to be used to generate a new case. The filer will put in their Case Type and Sub Case Type.

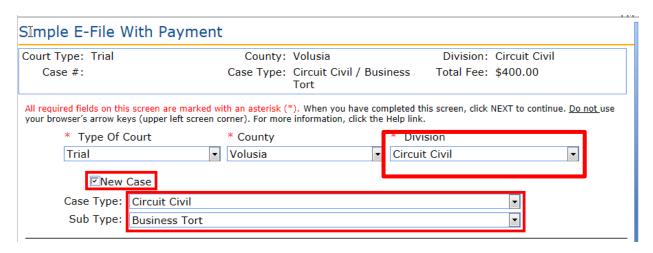

If there are any Additional Fees they will be displayed for entry.

The filer then adds their document.

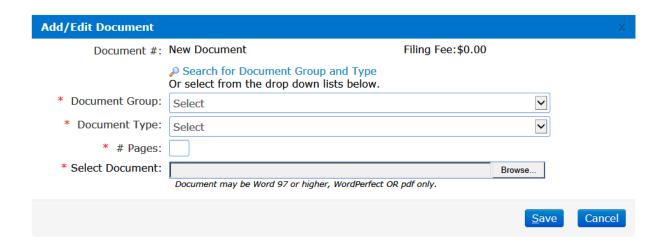

The filer can search for their document or select from the Document Group and then the Document Type dropdowns. The filer has the option to add, edit or remove the document added.

For confidential documents, the filer must attach the Notice of Confidential Information within Court Filing as per Rule 2.420.

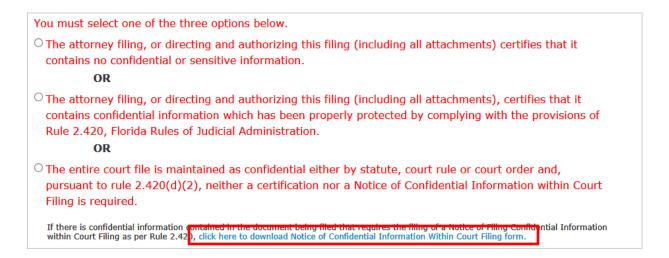

Complete the Electronic Service List.

#### **Electronic Service List**

#### **Electronic Service Recipients**

Following table lists the Florida Courts E-Filing Portal Filers that filed at least one document into this case and Other Attorneys/Interested Parties for this case associated with your profile that can receive electronic service. Uncheck who should not receive electronic service of the documents included in this filing.

| ✓ Serve? | Name            | Recipient<br>Status | Affiliation        | Email<br>Status | Email Address          | Email Type  |   |
|----------|-----------------|---------------------|--------------------|-----------------|------------------------|-------------|---|
| 2 ✓      | Carolyn M Weber | Active              | Unaffiliated Users |                 | cweber1024@outlook.com | Primary     | ^ |
| ✓        |                 |                     |                    |                 | cweber1024@gmail.com   | Alternate 1 |   |
| ✓        |                 |                     |                    |                 | cweber767881@aol.com   | Alternate 2 | ~ |

#### Other Attorneys/Interested Parties

Following table lists Other Attorneys/Interested Parties for this case associated with your profile:

Add Other Attorney/Interested Party

| Delete                                  | Name/Edit | Recipient<br>Status | Affiliation | Email<br>Status | Email Address | Email Type |  |
|-----------------------------------------|-----------|---------------------|-------------|-----------------|---------------|------------|--|
| No Other Attorney(s)/Interested Parties |           |                     |             |                 |               |            |  |

#### Your Email Addresses for Service on this case

Designate your email addresses for eService on this case.

- My profile eMail addresses should be used for eService on this case.
- $\ ^{\bigcirc}$  The below listed eMail addresses should be used for eService on this case.

| Primary | Alternate Email 1 | Alternate Email 2 |
|---------|-------------------|-------------------|
|         |                   |                   |

Select the payment method.

| aved Credit Cards                                                                                                    | Saved Accounts                                                                                                    |
|----------------------------------------------------------------------------------------------------|----------------------------------------------------------------------------------------------------|
|                                                                                                    |                                                                                                    |
| Credit Card Type                                                                                                    | Check Routing Number                                                                                                    |
| Credit Card Number CVV Payment Zip                                                                                                    | Checking Account Number                                                                                                    |
| Expiration Date Month Year                                                                                                    | Name on Account                                                                                                    |
|                                                                                                    | A consumb Towns                                                                                                    |
| Memo                                                                                                    | Account Type  © Checking © Savings                                                                                                    |
| Save Payment Information f                                                                                                    | or Reuse                                                                                                    |
| Dave rayment Information i                                                                                                    | or rease                                                                                                    |
| There is a 3% statutory convenience fee for payments made via via electronic check (direct debit from a bank account) is \$3.00. Debit block services protect your bank accounts from unauthorize lebit payment. If you have a debit block on your bank account, your payment: "6593660274 EPORTAL FILING". If you don't provide                                                                                                    | credit card. The statutory convenience fee for payments made<br>ed electronic charges. Check with your bank before setting up a<br>you must provide this information to your bank so it can process                                                                                                    |
| There is a 3% statutory convenience fee for payments made via icelectronic check (direct debit from a bank account) is \$3.00. Debit block services protect your bank accounts from unauthorize lebit payment. If you have a debit block on your bank account, your payment: "6593660274 EPORTAL FILING". If you don't provide turn fees.                                                                                                    | credit card. The statutory convenience fee for payments made<br>ed electronic charges. Check with your bank before setting up a<br>you must provide this information to your bank so it can process                                                                                                    |
| There is a 3% statutory convenience fee for payments made via via electronic check (direct debit from a bank account) is \$3.00. Debit block services protect your bank accounts from unauthorize debit payment. If you have a debit block on your bank account, your payment: "6593660274 EPORTAL FILING". If you don't provide the province of the province of the province o | credit card. The statutory convenience fee for payments made ed electronic charges. Check with your bank before setting up a you must provide this information to your bank so it can process de this information, your bank could reject the payment causing  Amount                                                                                            |
| There is a 3% statutory convenience fee for payments made via via electronic check (direct debit from a bank account) is \$3.00. Debit block services protect your bank accounts from unauthorize debit payment. If you have a debit block on your bank account, your payment: "6593660274 EPORTAL FILING". If you don't provide turn fees.  Description                                                                                                    | credit card. The statutory convenience fee for payments made ed electronic charges. Check with your bank before setting up a you must provide this information to your bank so it can process de this information, your bank could reject the payment causing                                                                                                    |
| There is a 3% statutory convenience fee for payments made via alectronic check (direct debit from a bank account) is \$3.00. Debit block services protect your bank accounts from unauthorize lebit payment. If you have a debit block on your bank account, your payment: "6593660274 EPORTAL FILING". If you don't provide turn fees.  The Information  Description  Filing fee  There is a 3% statutory convenience fee for payments made via                                                                                                    | credit card. The statutory convenience fee for payments made ed electronic charges. Check with your bank before setting up a you must provide this information to your bank so it can process de this information, your bank could reject the payment causing  Amount  \$400.00  Total Filing Fees: \$400.00  Statutory Convenience Fee: \$0.00  Total: \$400.00 |
| There is a 3% statutory convenience fee for payments made via via electronic check (direct debit from a bank account) is \$3.00. Debit block services protect your bank accounts from unauthorize debit payment. If you have a debit block on your bank account, your payment: "6593660274 EPORTAL FILING". If you don't provide return fees.  There is a 3% statutory convenience fee for payments made via electronic check (direct debit from a bank account) is \$3.00.                                                                                                    | credit card. The statutory convenience fee for payments made ed electronic charges. Check with your bank before setting up a you must provide this information to your bank so it can process de this information, your bank could reject the payment causing  Amount  \$400.00  Total Filing Fees: \$400.00  Statutory Convenience Fee: \$0.00                  |

The filer also has the ability to request a fee waiver or mark as an emergency filing.

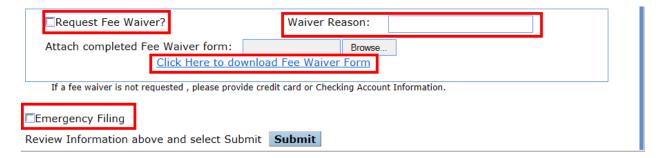

If this filing is to be applied to an existing case enter the case number.

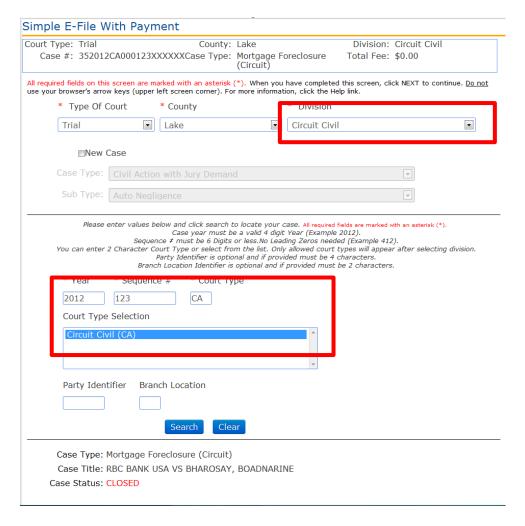

Click on the Add Document button to locate and select your document for filing.

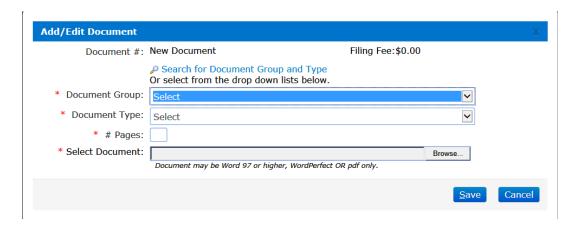

After adding document complete the Electronic Service List for this case.

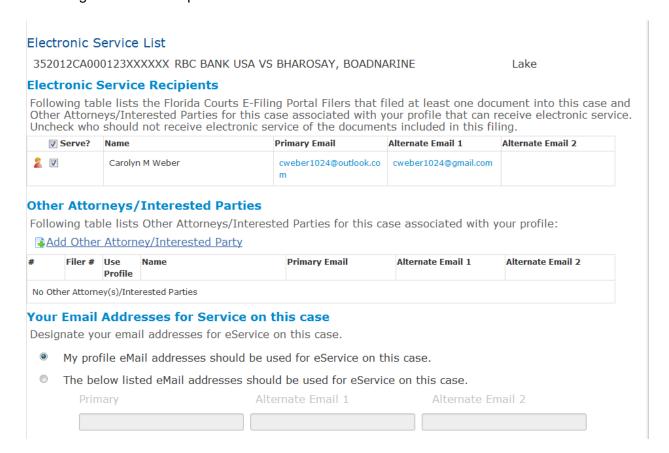

If there is a document fee for the document the filer is attaching you will receive a payment page just like in Simple E-File new cases.

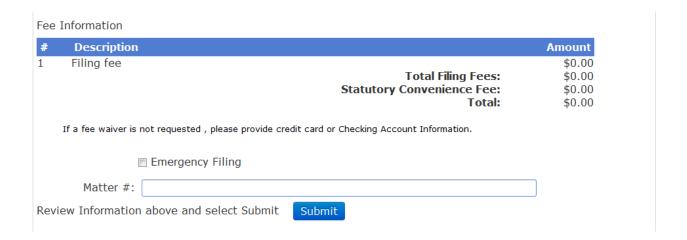

Note: This document does not require a fee.

If there is a fee, you see the payment page.

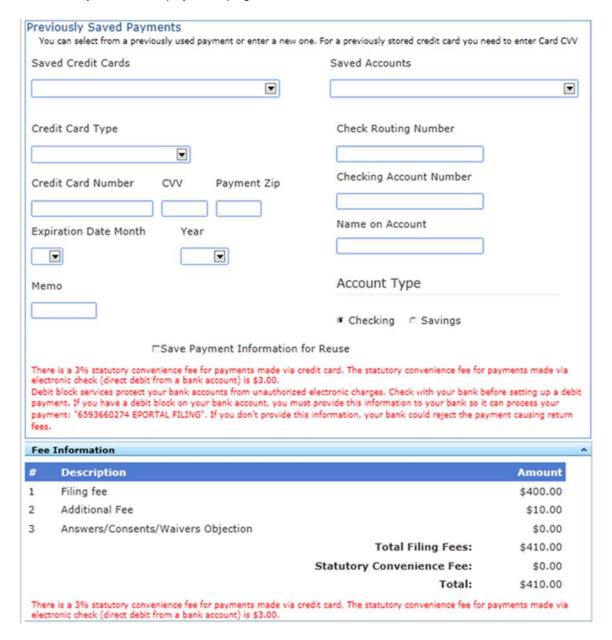

For confidential documents, the filer must attach the Notice of Confidential Information within Court Filing as per Rule 2.420.

#### **Confirmations of Filing**

In total, the filer receives three (3) Confirmations during the filing process:

#### 1. The Filing Received Confirmation page:

Immediately upon submitting the filing the filer will receive a confirmation notice. This notice provides the filing reference number. This number is needed if the filer contacts the county regarding the filing prior to a case number being assigned to the filing.

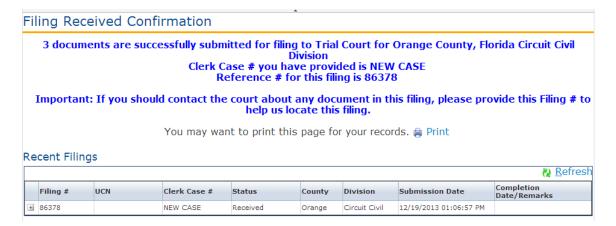

#### 2. An Email:

The filer receives an email regarding the filing in their email client account based on the email addresses in their profile. This email is also in the Email Log in the Portal.

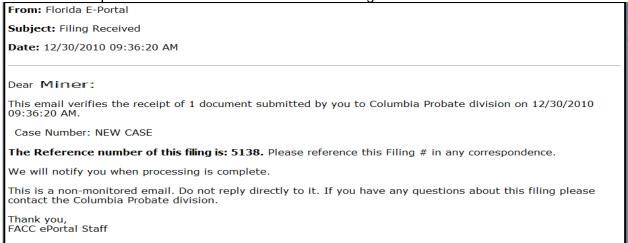

3. The document displays in **My Filings** (notice there is no **Completion Date** at this time.) When the filer returns to the My Filings listing the new filing is displayed in the list.

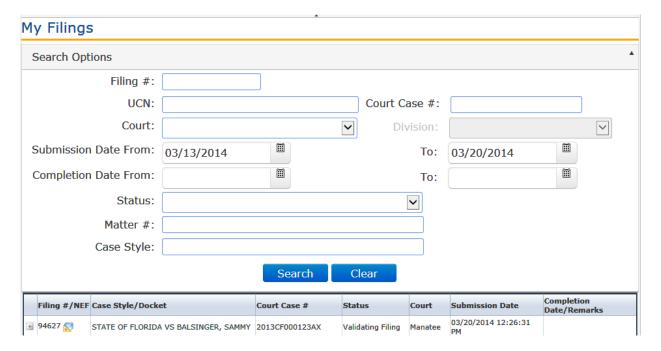

#### **Clerk Review**

After the Clerk completes the review of the filing, the user receives another email verifying that the filing was processed successfully.

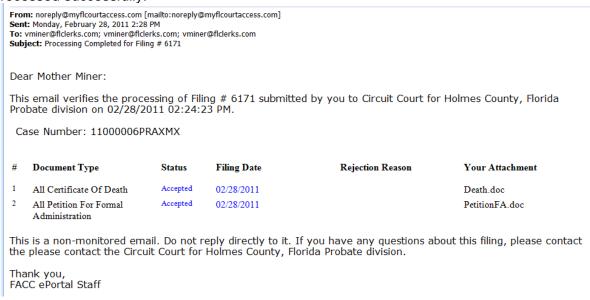

The document now appears in My Filings with the Completion Date displayed.

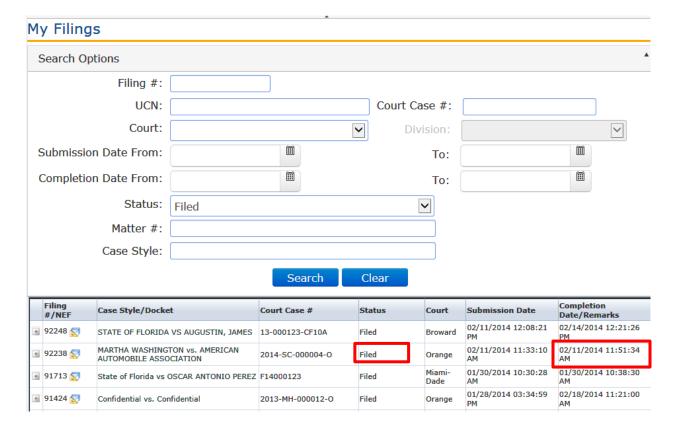

#### **Notifications**

The **Email Log** stores a record of all the filer's emails sorted in date order. This functionality allows filers to be able to view all their emails generated by the portal without requiring the filer to access an email client.

Notifications sent by Portal include:

- Initial notification of registration
- Notification to Activate your account
- Notification of password change
- Notification of document moved to pending queue
- Notification of processed filing
- Notification of Moved to Judicial Review

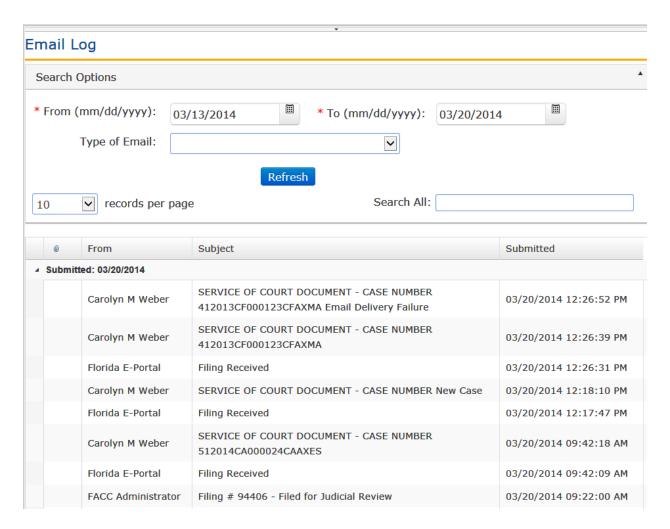

Note: If a filer deletes an email from their email client, the email still remains in this Email Log for 90 days.

## **Working Filings in the Pending Queue**

When filings require correction by the filer, they are moved to a Pending Queue by the Clerk's office. Remarks will be shown in **My Filings** and the filer is notified of the specific issue by email notification as well.

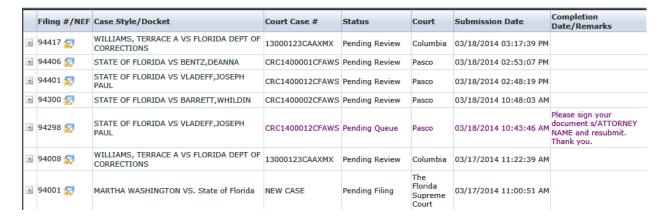

The filer will see the Filing # is hyperlinked. Click the link to open the filing and make corrections. All filings sent to the Pending Queue for correction must be corrected by the filer and resubmitted to the Clerk's office within five (5) business days as specified in AO-09-30. The Note From Clerk is also displayed advising of the document deficiency.

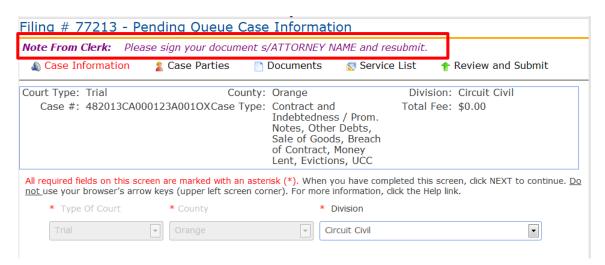

#### **Portal Time Stamp**

If there is an issue with the document and you remove or add documents to the filing, you will receive a new file stamp date and time for the filing.

# Filing # 77213 - Pending Queue Documents

Note From Clerk: Please sign your document s/ATTORNE

Case Information

Case Parties

Document

Court Type: Trial County: Orange

Case #: 482013CA000123A001OXCase Type: Contract

Indebted Notes, O Sale of G of Contra Lent, Evic

All required fields on this screen are marked with an asterisk (\*). To a attaching your document, click SAVE, then click Add Document to ad browser's arrow keys (upper left screen corner). For more informatio uploaded to the server are displayed.

If you are filing a document that contains confidential information, yo Filing as per Rule 2.420. Click Here to download Notice of Confidential

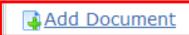

|       |          |          | # | Document Group     | Docur |
|-------|----------|----------|---|--------------------|-------|
| M Vie | w 📝 Edit | 🗶 Remove |   |                    | Ameno |
|       |          |          |   | Statement of Claim |       |

If you edit the document, the official file stamp date and time will remain the same as when originally filed. If you remove the document and add a new document, the official file stamp date and time will be the current date.

# Filing # 94298 - Pending Queue Documents

Note From Clerk: Please sign your document s/ATTORNEY I

Case Information

Case Parties

Documents

Court Type: Trial County: Pasco

Case #: 512014CF000012A000WSCase Type: Circuit Crin

To attach a document click the Add Document link. After attaching you another document. Click NEXT to continue. Do not use your browser' documents that are uploaded to the server are displayed.

# Add Document

|       |              |                | # | Document Group | Document   |
|-------|--------------|----------------|---|----------------|------------|
| ₿View | <b></b> Edit | <b></b> Remove | 1 | Discovery      | Demand for |

#### **E-service Page**

Next you come to the E-service Page. Any attorney that has electronically filed at least one document to the case is automatically added to the E-service Recipient List. If you do not wish to serve a person listed in the Electronic Service Recipient list, uncheck that name.

| Name                     | Recipient<br>Status | Affiliation        | Email<br>Status | Email Address              | Email Type  | Bar #  | Use<br>Profile |
|--------------------------|---------------------|--------------------|-----------------|----------------------------|-------------|--------|----------------|
| Carolyn M Weber          | Active              | Unaffiliated Users |                 | cweber1024@outlook.co<br>m | Primary     | 913073 | <b>√</b>       |
|                          |                     |                    |                 | cweber1024@gmail.com       | Alternate 1 |        |                |
|                          |                     |                    |                 | cweber767881@aol.com       | Alternate 2 |        |                |
| Christopher K Skambis Jr | Active              | Unaffiliated Users |                 | cweber1024@outlook.co<br>m | Primary     | 262358 | <b>V</b>       |
|                          |                     |                    |                 | cweber767881@aol.com       | Alternate 1 |        |                |

#### Other Attorneys/Interested Parties

Following table lists Other Attorneys/Interested Parties for this case associated with your profile:

Add Other Attorney/Interested Party

| Delete | Name/Edit       | Recipient<br>Status    | Affiliation        | Email<br>Status | Email Address                   | Email Type  |
|--------|-----------------|------------------------|--------------------|-----------------|---------------------------------|-------------|
| *      | Mary Beth Kelly |                        | Unaffiliated Users | <u> </u>        | mbkelly@thompsonevangelolaw.net | Primary     |
| ×      | Allison Weber   | ♠ Removal<br>Requested | Unaffiliated Users |                 | cweber@flclerks.com             | Primary     |
|        |                 |                        |                    |                 | cweber767881@aol.com            | Alternate 1 |

#### Your Email Addresses for Service on this case

Designate your email addresses for eService on this case.

- My profile eMail addresses should be used for eService on this case.
- The below listed eMail addresses should be used for eService on this case.

| Primary | Alternate Email 1 | Alternate Email 2 |
|---------|-------------------|-------------------|
|         |                   |                   |

Remove me from the eService list for this case.

#### **Review and Submit**

After the Service List page you will come to the Review and Submit page. If your filing is a new case you will have to resubmit your payment. Your first payment will not be charged to your account. It will authorize but not settle.

After the document has been updated and is ready for resubmission, check your filing on the review and submit page.

You may save your work on your corrected filing by selecting 'Select All and Submit Later'. When you are ready to submit, go to your My Filings page and select the filing id. The status will remain 'Pending Queue' until it is resubmitted.

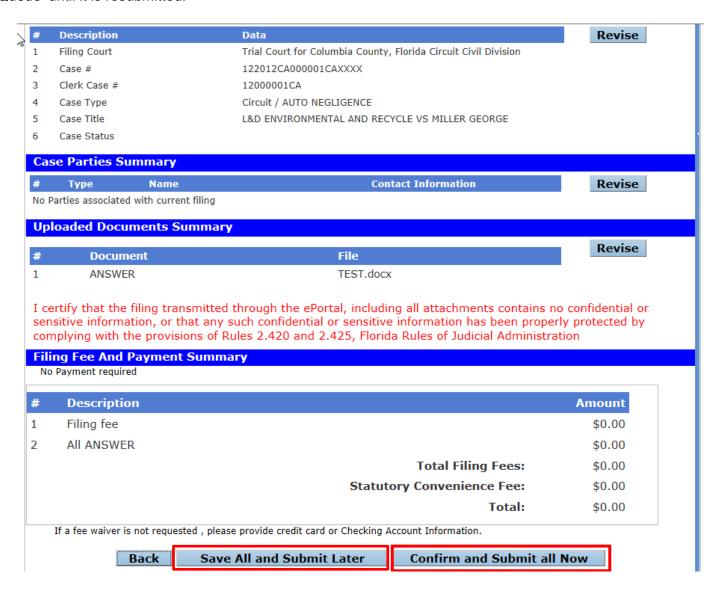

#### **Filed For Judicial Review**

If a document that has been moved to Pending Queue has not been corrected within five (5) business days, the county has the ability to move the filing to Judicial Review. Once a document has been moved to Judicial Review, no updates/corrections can be made on the Portal.

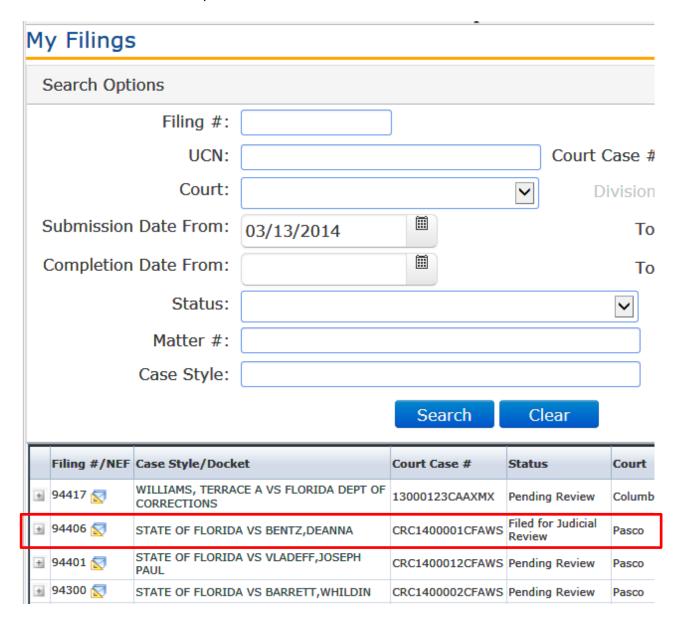

# **Open Multiple Portal Sessions**

When opening multiple sessions of the Portal <u>do not</u> open them in tabs in the same Internet Browser session. Instead open a new Internet Browser Session.

In the open browser window

- Click on File
- Click on New Session

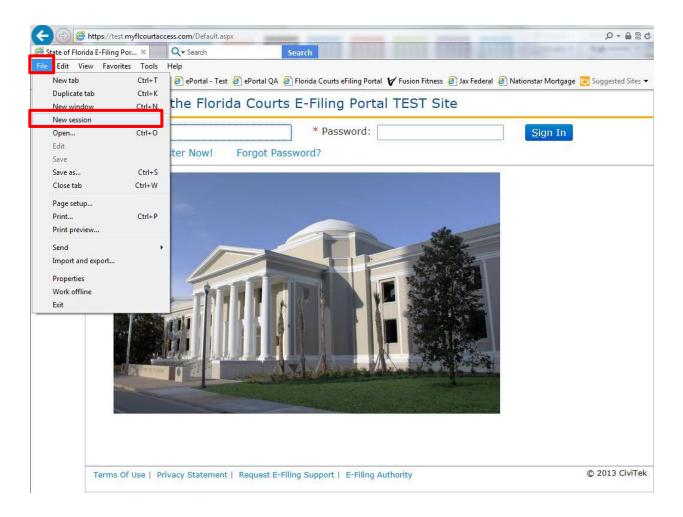

#### **Document Submission Standards**

The following guidelines should be followed in preparing documents that will be attached to ePortal filings:

- Documents should be a standard size of 8 ½ x 11 inches as defined in RJA 2.520
- Document should be computer generated whenever possible with the electronic signature typed in and converted to a searchable PDF document
- Documents should leave blank a 3 x 3 inch space at the top right-hand corner on the first page, and a 1 x 3 inch space at the top right-hand corner on each subsequent page, to accommodate statewide standard date/time stamps as defined in RJA 2.520
- Where possible, documents should be electronically signed as defined in AO 09-30, Standards for Electronic Access to the Courts
- Black and white, non-color documents are preferred
- Scanned documents should be at a resolution of 300 DPI as defined in the State of Florida Electronic Records and Records Management Practices and scan as little as possible
- Multiple pleadings, motions, etc. should not be combined into one single file; each individual document should be uploaded via the ePortal document submission process
- A deviation from these guidelines may result in the submitted filing being moved to a Pending Queue with the filer being notified via email and requested to correct the issue(s) with the document(s) and resubmit the filing

#### Electronic submission of documents outside the ePortal:

 For documents that exceed the 25 MB size limit or whose dimensions exceed the 8 ½ x 11 inch standard, electronic transmission should be accomplished using an electronic storage medium that the Clerk has the ability to accept, which may include a CD-ROM, flash drive, or similar storage medium as defined in SC11-399

#### Original Documents:

Documents that must be maintained in original form may be electronically filed through the
ePortal but must also be deposited with the Clerk and maintained for safekeeping as defined in
SC11-399. Examples include wills, codicils, deeds, verified and sworn documents, original
paper judgments and sentences, etc. For questions regarding original documents, contact your
local Clerk's Office.